# UNIS S5600G-UNW710-R7753P05 版本说明 书

Copyright © 2023 紫光恒越技术有限公司及其许可者版权所有,保留一切权利。 非经本公司书面许可,任何单位和个人不得擅自摘抄、复制本文档内容的部分或全部, 并不得以任何形式传播。本文档中的信息可能变动,恕不另行通知。

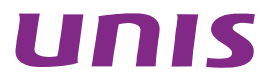

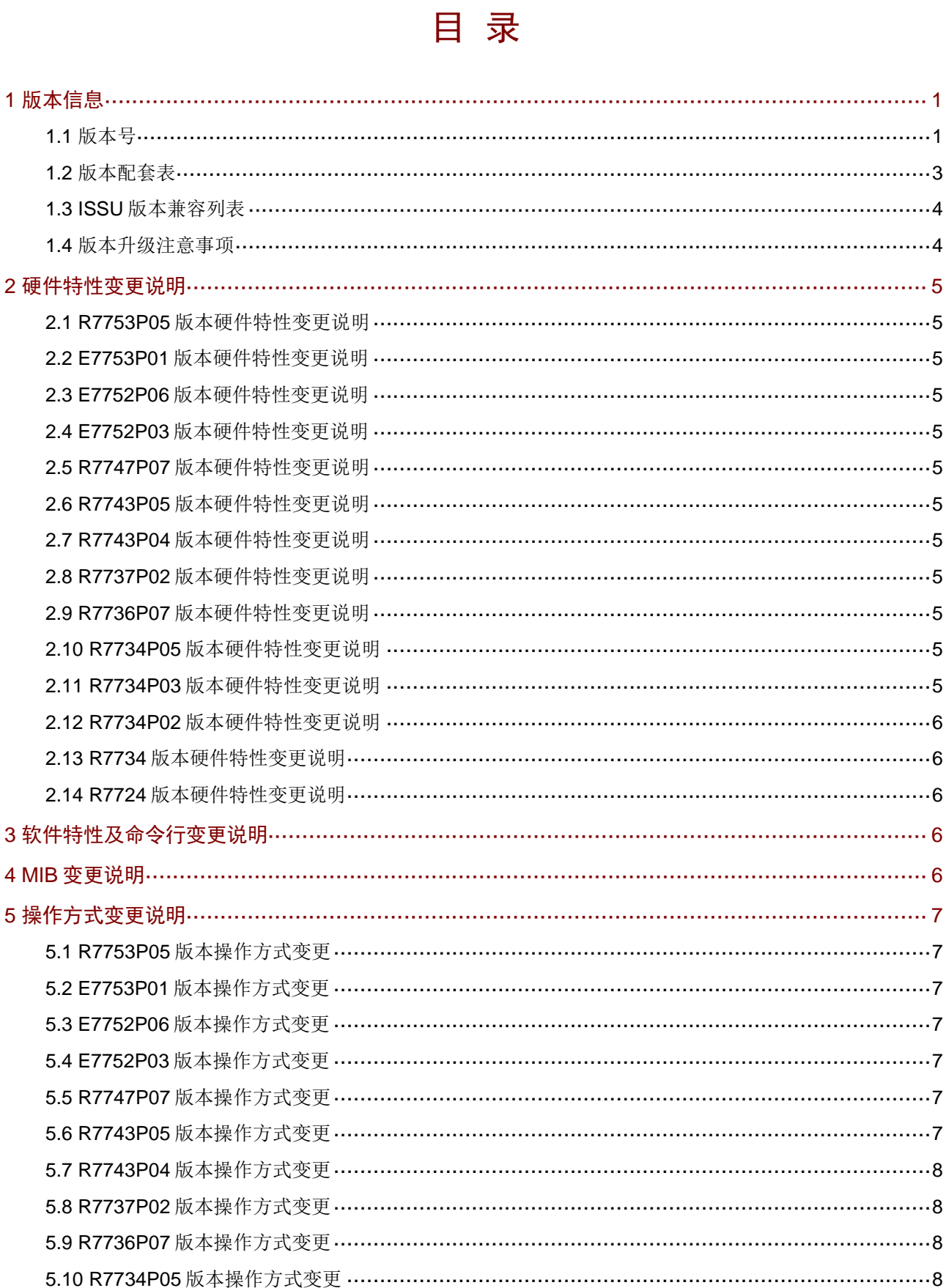

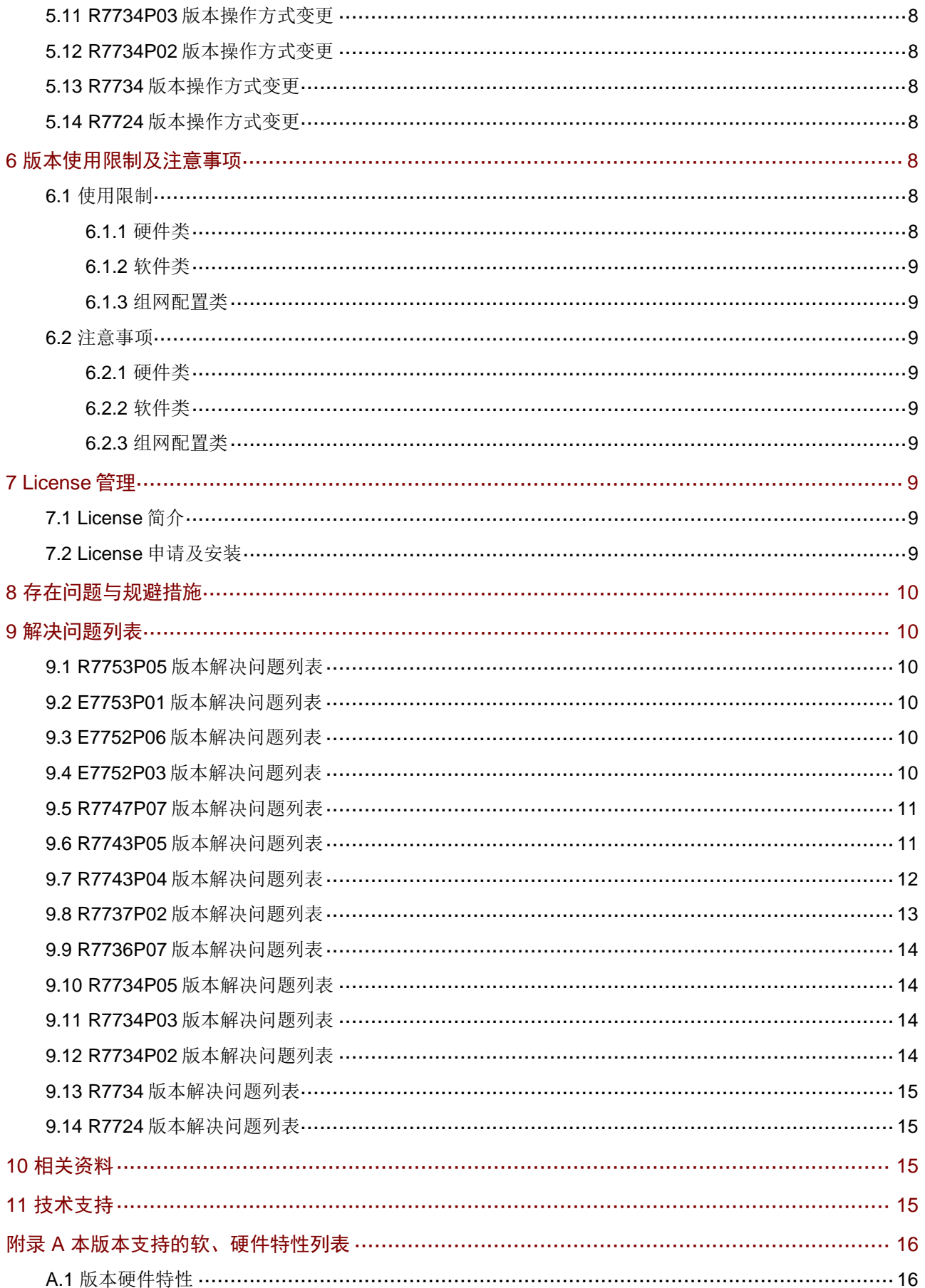

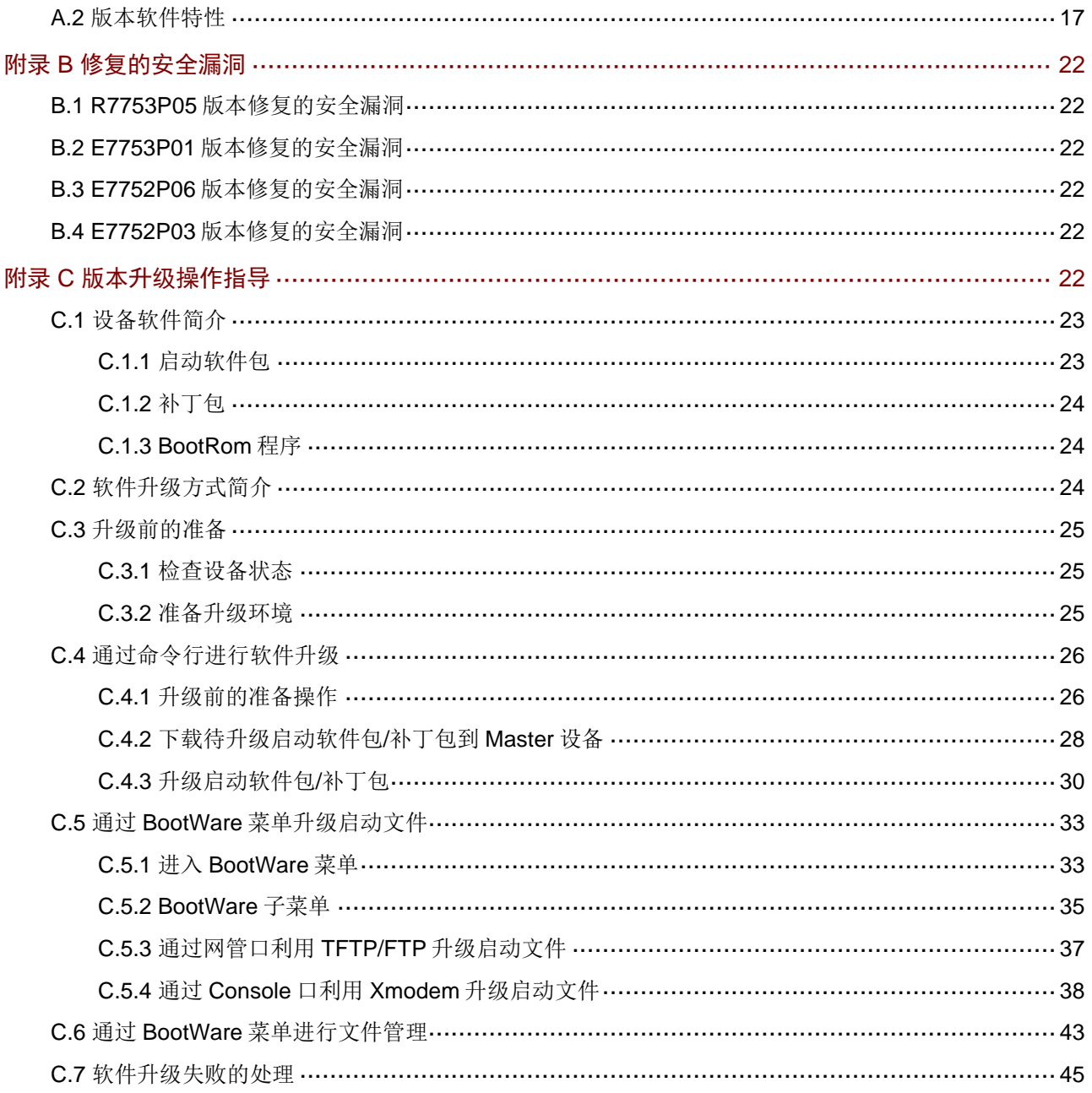

# 表目录

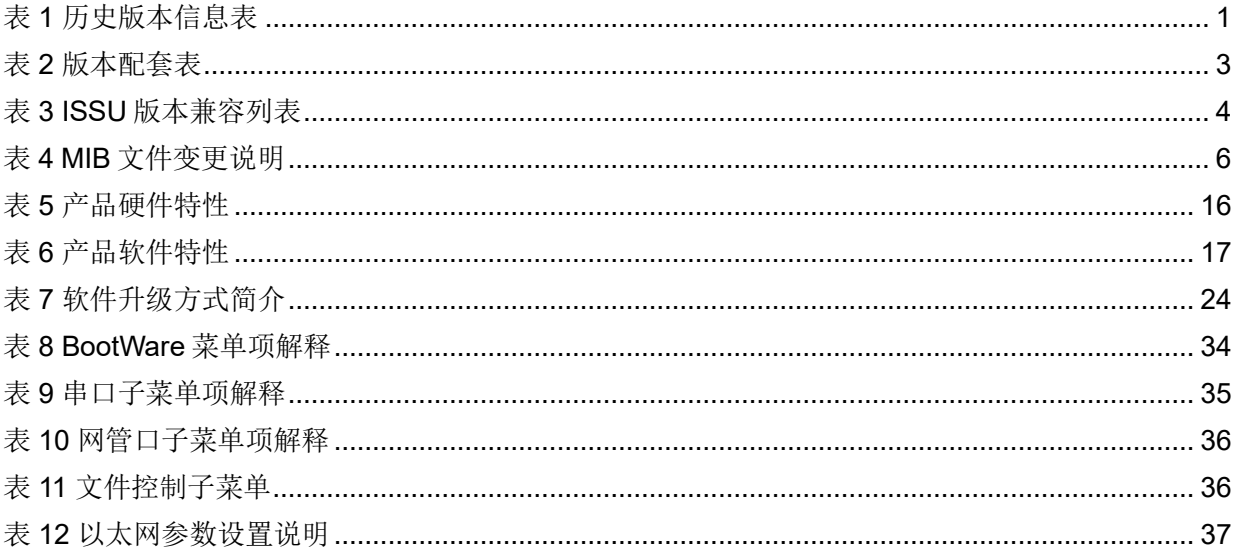

本文介绍了 S5600G-UNW710-R7753P05 版本的特性、使用限制、存在问题及规避措施等,在加 载 S5600G-UNW710-R7753P05 版本前,建议您备份配置文件,并进行内部验证,以避免可能存 在的风险。

本文档需和随版本发布的《UNIS S5600G-UNW710-R7753P05 版本说明书(软件特性变更说明)》 以及本文["相关资料"](#page-19-2)中的文档一起配合使用。

## <span id="page-5-0"></span>**1** 版本信息

## <span id="page-5-1"></span>1.1 版本号

版本号:UNIS Uniware Software, Version 7.1.070, Release 7753P05。

图说明

该版本号可在命令行任何视图下用 display version 命令查看, [见注①。](#page-7-1)

### 表1 历史版本信息表

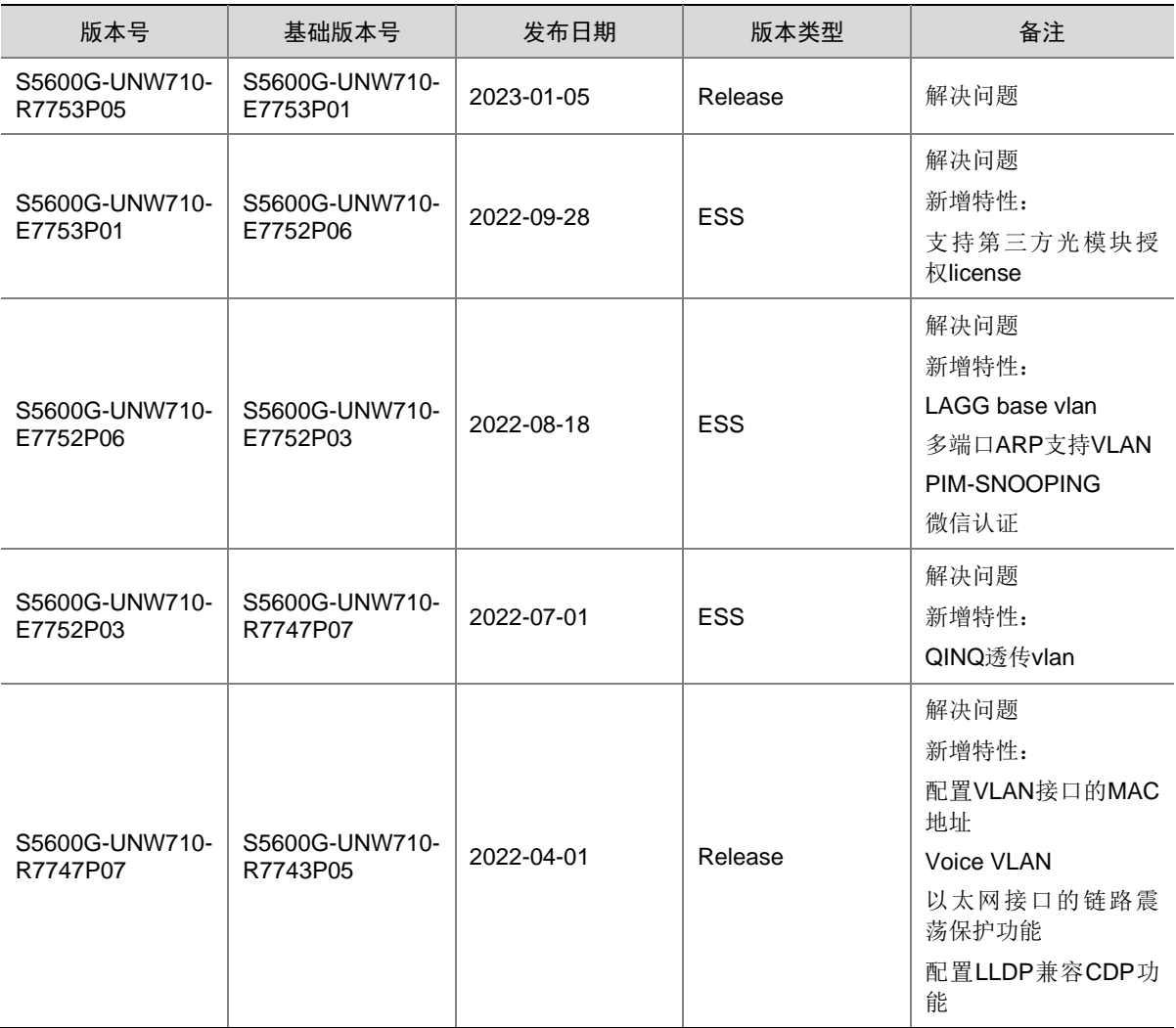

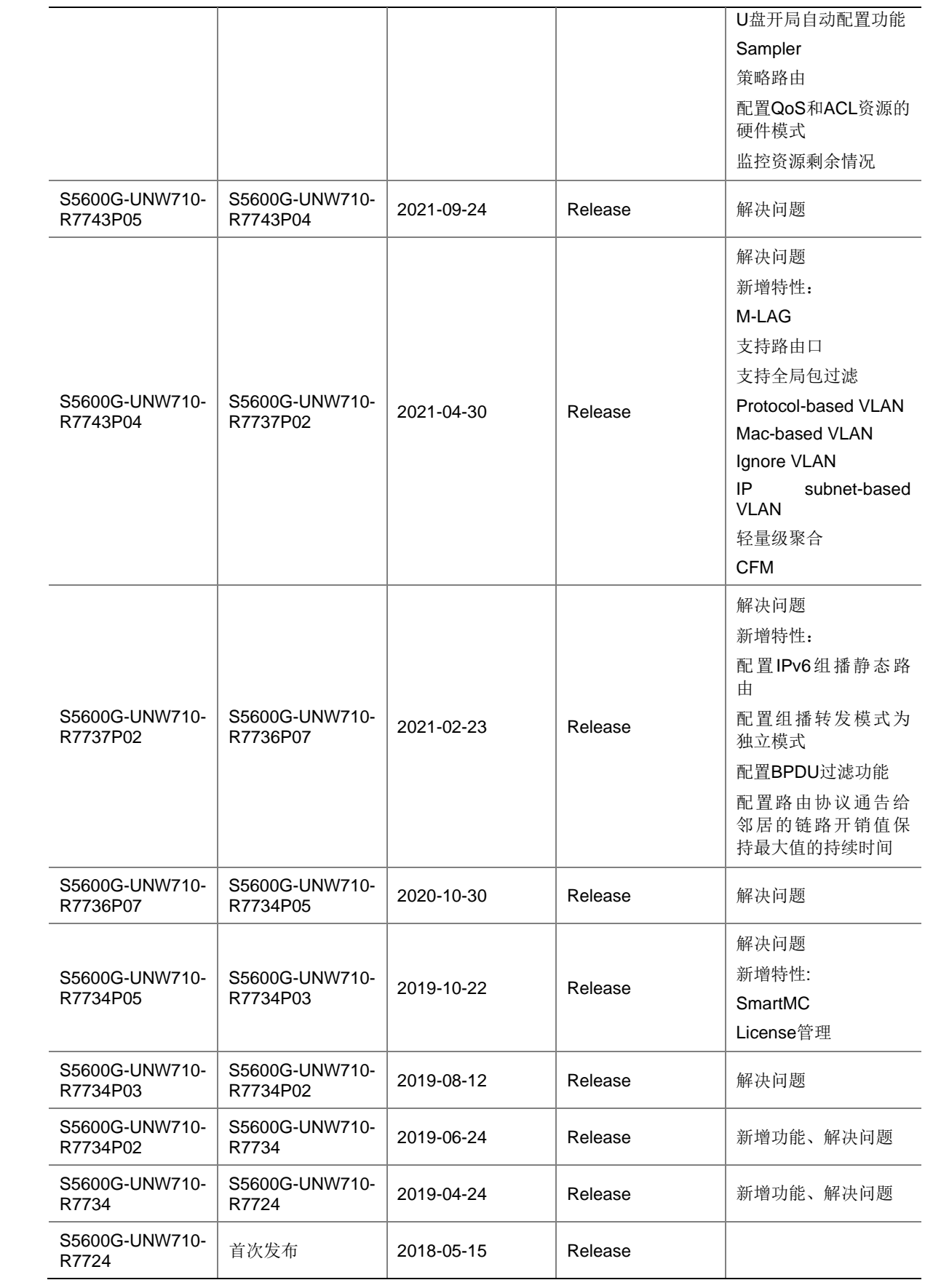

## <span id="page-7-0"></span>1.2 版本配套表

### 注意

在升级版本之前,请注意与本版本配套的软、硬件条件必须符合下表的要求。

#### 表2 版本配套表

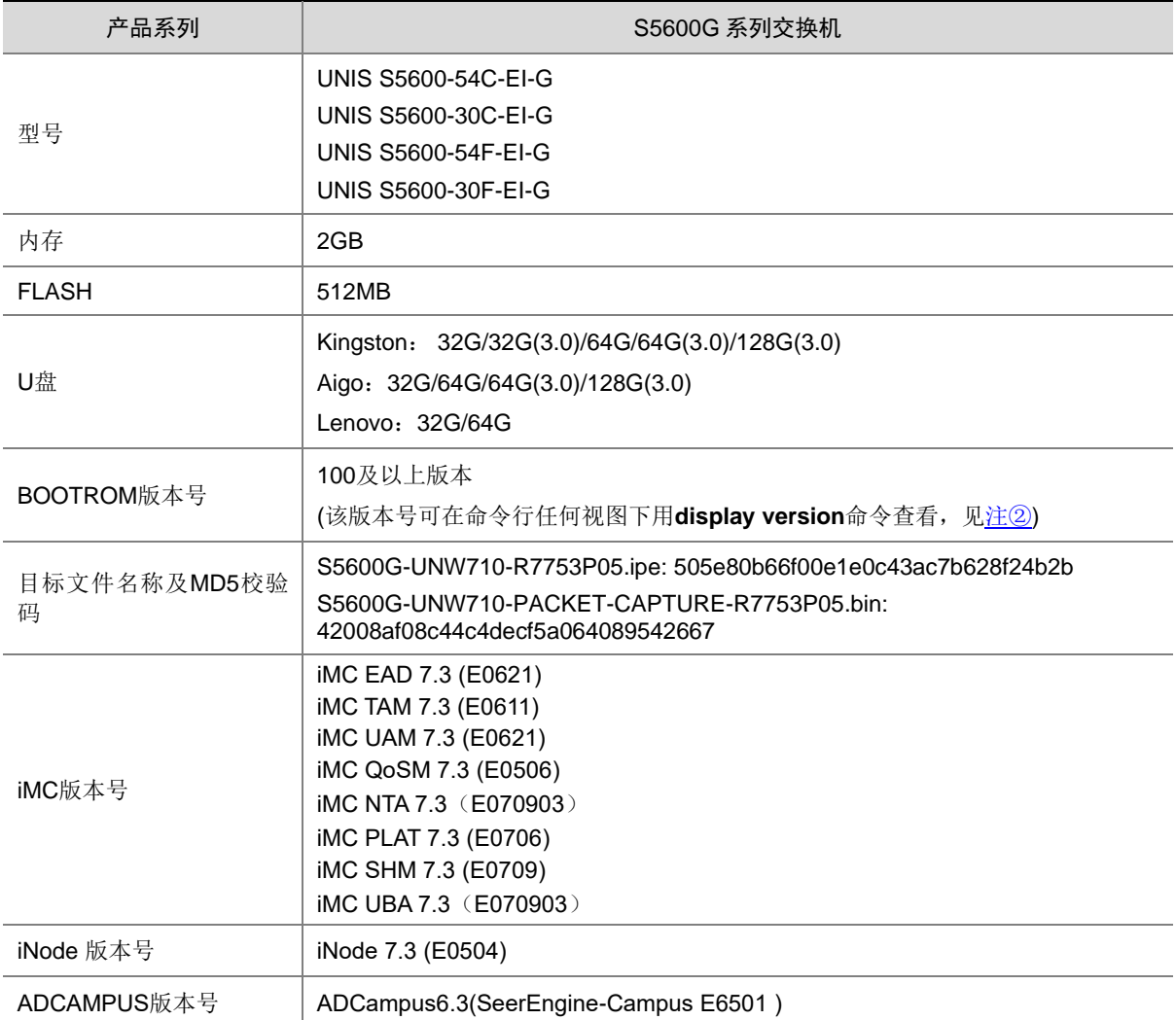

### 示例:查看 S5600-30C-EI-G 的软件版本和 BootRom 版本号方式如下:

```
<UNIS>display version
UNIS Uniware Software, Version 7.1.070, Release 7753P05 ------注①
Copyright (c) 2015-2022 Unisyue Technologies Co., Ltd. 
UNIS S5600-30C-EI-G uptime is 0 weeks, 0 days, 16 hours, 34 minutes 
Last reboot reason : USER reboot
```
Boot image: flash:/S5600G-UNW710-BOOT-R7753P05.bin Boot image version: 7.1.070, Release 7753P05

```
 Compiled Dec 27 2022 11:00:00 
System image: flash:/S5600G-UNW710-SYSTEM-R7753P05.bin 
System image version: 7.1.070, Release 7753P05 
  Compiled Dec 27 2022 11:00:00 
Feature image(s) list: 
  flash:/S5600G-UNW710-FREERADIUS-R7753P05.bin, version: 7.1.070, Release 7753P05
     Compiled Dec 27 2022 11:00:00
```

```
Slot 1: 
Uptime is 0 weeks,0 days,16 hours,34 minutes 
BOARD TYPE: S5600-30C-EI-G
DRAM: 2048M bytes 
FLASH: 512M bytes 
PCB Version: VER.B 
Bootrom Version: 107 ------注2
CPLD 1 Version: 001 
Power CPLD Version: None 
PowChip 1 Version: 001A 
Release Version: S5600G-7753P05 
Patch Version: None 
Reboot Cause: UserReboot 
[SubSlot 0] Main Board with 24GE+4SFP Plus
```
## <span id="page-8-0"></span>1.3 ISSU版本兼容列表

ISSU(In-Service Software Upgrade,不中断业务升级)升级分为兼容性升级和不兼容性升级。由 于 18个月以上的版本不进行兼容性验证,下表仅列出本版本与 18个月以内的历史版本之间的 ISSU 升级方式。关于 ISSU 的详细介绍,请参见与设备配套的"基础配置指导"中的"ISSU"。

### 表3 ISSU 版本兼容列表

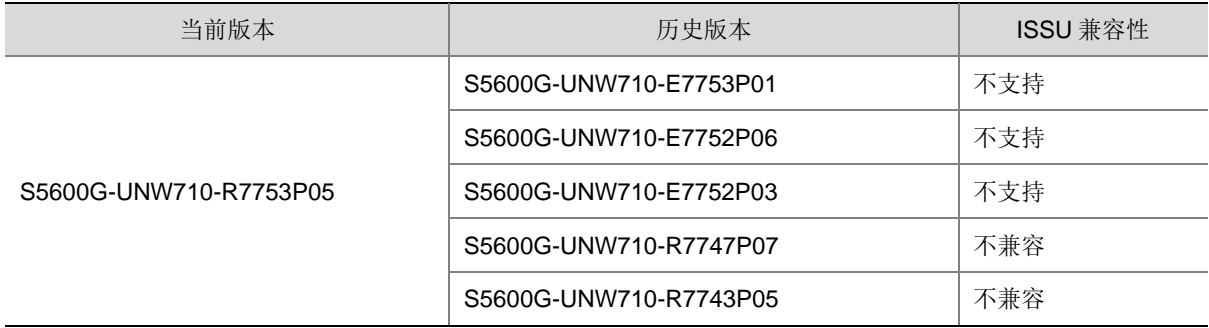

## <span id="page-8-1"></span>1.4 版本升级注意事项

无。

## <span id="page-9-0"></span>**2** 硬件特性变更说明

- <span id="page-9-1"></span>2.1 R7753P05版本硬件特性变更说明 无。
- <span id="page-9-2"></span>2.2 E7753P01版本硬件特性变更说明 无。
- <span id="page-9-3"></span>2.3 E7752P06版本硬件特性变更说明 无。
- <span id="page-9-4"></span>2.4 E7752P03版本硬件特性变更说明 无。
- <span id="page-9-5"></span>2.5 R7747P07版本硬件特性变更说明 无。
- <span id="page-9-6"></span>2.6 R7743P05版本硬件特性变更说明 无。
- <span id="page-9-7"></span>2.7 R7743P04版本硬件特性变更说明 无。
- <span id="page-9-8"></span>2.8 R7737P02版本硬件特性变更说明 无。
- <span id="page-9-9"></span>2.9 R7736P07版本硬件特性变更说明 无。
- <span id="page-9-10"></span>2.10 R7734P05版本硬件特性变更说明 无。
- <span id="page-9-11"></span>2.11 R7734P03版本硬件特性变更说明

无。

## <span id="page-10-0"></span>2.12 R7734P02版本硬件特性变更说明

无。

### <span id="page-10-1"></span>2.13 R7734版本硬件特性变更说明

1. 10G 端口支持电模块-SFP-GE-(RJ45)(SFP-GE-T/SFP-GE-T-D)。

## <span id="page-10-2"></span>2.14 R7724版本硬件特性变更说明

首次发布。

## <span id="page-10-3"></span>**3** 软件特性及命令行变更说明

有关本版本及历史版本的软件特性及命令行的变更信息说明,请参见随版本发布的《UNIS S5600G-UNW710-R7753P05 版本说明书(软件特性变更说明)》。

## <span id="page-10-4"></span>**4 MIB** 变更说明

表4 MIB 文件变更说明

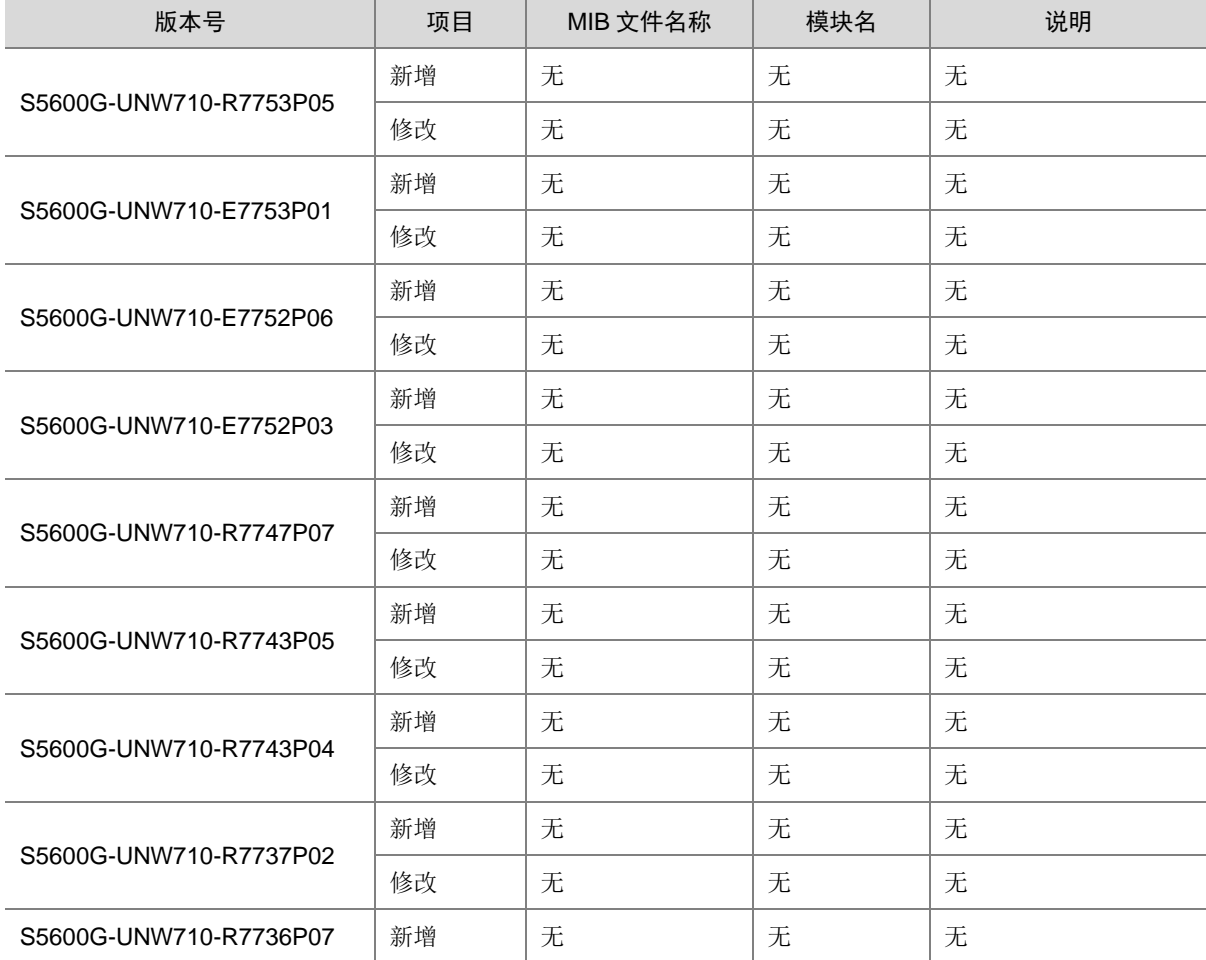

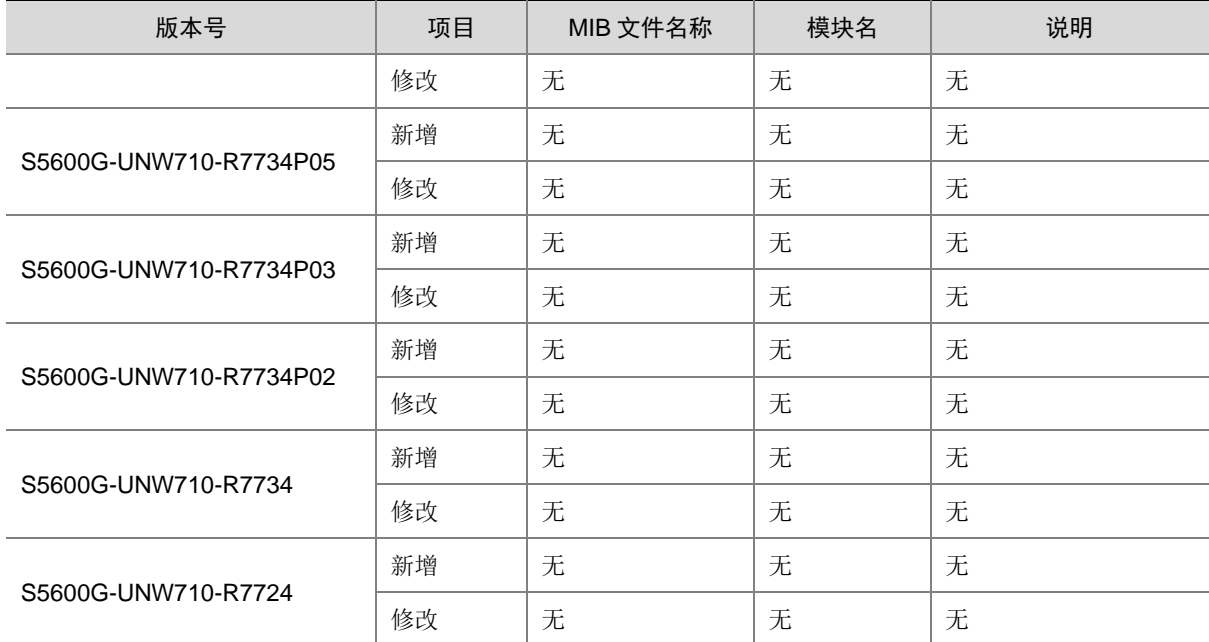

## <span id="page-11-0"></span>**5** 操作方式变更说明

<span id="page-11-1"></span>5.1 R7753P05版本操作方式变更

无。

<span id="page-11-2"></span>5.2 E7753P01版本操作方式变更

无。

- <span id="page-11-3"></span>5.3 E7752P06版本操作方式变更 无。
- <span id="page-11-4"></span>5.4 E7752P03版本操作方式变更

无。

<span id="page-11-5"></span>5.5 R7747P07版本操作方式变更

无。

<span id="page-11-6"></span>5.6 R7743P05版本操作方式变更

无。

<span id="page-12-0"></span>5.7 R7743P04版本操作方式变更

无。

- <span id="page-12-1"></span>5.8 R7737P02版本操作方式变更 无。
- <span id="page-12-2"></span>5.9 R7736P07版本操作方式变更 无。
- <span id="page-12-3"></span>5.10 R7734P05版本操作方式变更

无。

<span id="page-12-4"></span>5.11 R7734P03版本操作方式变更

无。

<span id="page-12-5"></span>5.12 R7734P02版本操作方式变更

无。

<span id="page-12-6"></span>5.13 R7734版本操作方式变更

无。

### <span id="page-12-7"></span>5.14 R7724版本操作方式变更

首次发布。

## <span id="page-12-8"></span>**6** 版本使用限制及注意事项

在更新软件版本之前,强烈建议您通过《UNIS S5600G-UNW710-R7753P05 版本说明书(软件特 性变更说明)》了解版本间的软件特性变更情况,评估变更可能对业务造成的影响,同时请查阅相 关的配套资料。

## <span id="page-12-9"></span>6.1 使用限制

### <span id="page-12-10"></span>6.1.1 硬件类

1. 使用 U 盘时, 在 U 盘插入进行 mount 操作后, 需要隔 30S 才能正常。

### <span id="page-13-0"></span>6.1.2 软件类

- 1. 在VLAN接口出方向应用packet-filter 进行报文过滤时, 需要注意接口分组的使用限制, 如下两种 情况代表不同接口分组:
	- 不同单板上的接口。
	- 同一单板上,在 Probe 视图执行 **display hardware internal port mapping** 命 令,显示信息中 LchipId 字段取值不同的接口

在 VLAN 接口出方向报文过滤时,如果需要对不同接口分组收到的三层转发报文同时生效,则需配 置 VLAN 接口的生效范围对所有报文生效,这里的所有报文包含对 VLAN 接口进行三层转发的报文 和通过 VLAN 接口对应的物理接口进行二层转发的报文

- 2. 四框IRF环境或两框IRF环境且包括四块主控时,不支持通过SmartMC升级设备。
- 3. 修改ip http或者ip https的默认端口号后,使用WEB页面无法访问SmartMC的管理界面。

### <span id="page-13-1"></span>6.1.3 组网配置类

- 1. 不支持严格 URPF 检查功能。
- 2. 以太网桥功能(用户命令 **port bridge enable**)仅配合 MC-NAT 功能使用,不能单独使用。
- 3. IRF2.0 模式,配置端口 TPID 功能,且流量入端口和出端口不在同一台设备,入端口和出端口 所在设备 TPID 必须配置一致,否则会导致出去的流量携带错误的 TPID。

### <span id="page-13-2"></span>6.2 注意事项

<span id="page-13-3"></span>6.2.1 硬件类

无

### <span id="page-13-4"></span>6.2.2 软件类

无

### <span id="page-13-5"></span>6.2.3 组网配置类

1. IRF2.0 模式, 如果两台 IRF 设备系统工作模式不一致, 会限制 IRF 启动。

## <span id="page-13-6"></span>**7 License** 管理

## <span id="page-13-7"></span>7.1 License简介

License 即授权,指紫光恒越技术有限公司授予用户使用特定软件功能的合法权限。 产品需要通过 License 授权的软件功能以及 License 授权的相关属性。

## <span id="page-13-8"></span>7.2 License申请及安装

紫光恒越网站提供 License 的激活申请、设备授权迁移申请等功能:

### [http://www.unisyue.com/Service\\_Support](https://www.unisyue.com/Service_Support/31/311/default.html)

有关 License 申请、激活文件安装、License 迁移等操作的使用指导及详细信息,请参见《UNIS S5600G 系列交换机 基础配置指导》中的"License 管理"。

## <span id="page-14-0"></span>**8** 存在问题与规避措施

无

## <span id="page-14-1"></span>**9** 解决问题列表

### <span id="page-14-2"></span>9.1 R7753P05版本解决问题列表

• 无。

## <span id="page-14-3"></span>9.2 E7753P01版本解决问题列表

### 1. 202208090319

- 问题现象:聚合接口的成员端口加入或退出聚合组后,镜像流量异常。
- 问题产生条件:配置端口镜像目的端口为聚合组接口,聚合接口的成员端口加入或退出聚合。

### 2. 202208081228

- 问题现象:端口镜像在某种情况下不能生效。
- 问题产生条件:同时配置聚合组成员端口和聚合接口作为端口镜像的源端口,然后成员端口退 出聚合组。

### 3. 202208160893

- 问题现象:聚合接口作为流镜像的目的口,该聚合接口删除后再删除流镜像,会有 ACL 残留。
- 问题产生条件:聚合接口作为流镜像的目的口,在删除流镜像之前删除该聚合组。

## <span id="page-14-4"></span>9.3 E7752P06版本解决问题列表

• 无。

## <span id="page-14-5"></span>9.4 E7752P03版本解决问题列表

- 问题现象:未指定用户因为 Radius 服务器不可达逃生后,在服务器恢复可达时不支持无感知 认证。
- 问题产生条件: Radius 服务器不可达逃生后, 服务器恢复可达时不支持无感知认证。
- 说明:无。

## <span id="page-15-0"></span>9.5 R7747P07版本解决问题列表

### 1. 202203240483

- 问题现象:CVE-2022-0778
- 问题产生条件:OpenSSL 版本 1.0.2、1.1.1 和 3.0 中的拒绝服务漏洞。任何解析外部提供的 证书的程序或需要证书中公钥的操作都会触发此漏洞。
- 说明:无。

### 2. 202110181287

- 问题现象:CVE-2019-1551&CVE-2018-0734
- 问题产生条件:攻击者可利用该漏洞绕过访问限制,获取敏感信息。
- 说明:无。

### 3. 202110210870

- 问题现象:CVE-2020-10188
- 问题产生条件: netkit telnet 是一款使用在 Linux 平台中的 telnet 客户端程序。该程序主要用 于使用 TELNET 协议与另一个主机进行交互通信。netkit telnet 0.17 及之前版本中的 telnetd 的 utility.c 文件存在缓冲区错误漏洞。远程攻击者可利用该漏洞执行任意代码。
- 说明:无。

### 4. 202109100269

- 问题现象:CVE-2021-3712
- 问题产生条件: OpenSSL 在使用 ASN1\_STRING 来创建存储 ASN.1 字符串时未严格遵守存 储 ASN.1 字符串时需使用零字节结尾的要求,导致 OpenSSL 在解析 ASN.1 字符串时未启动 终止 ASN1\_STRING 结构中的字节数组的作用, 从而引起 OpenSSL 读取缓冲区溢出漏洞。 该漏洞可被攻击者利用来构造恶意数据执行信息泄露和导致程序崩溃的风险。
- 说明:无。

### 5. 202106160783

- 问题现象:CVE-2021-23840
- 问题产生条件: OpenSSL 在处理 EDIPartyName (X.509GeneralName 类型) 时,使用的函 数 GENERAL NAME cmp 中存在一处空指针取消引用, 当使用该函数进行比较的两个参数 都包含 EDIPartyName 时触发该漏洞。
- 说明:无。
- •

## <span id="page-15-1"></span>9.6 R7743P05版本解决问题列表

- 问题现象:聚合组内非选中端口下配置广播风暴抑制功能失败。
- 问题产生条件:无。
- 说明:无。

### 2. 202107170166

- 问题现象:控制器下发配置失败。
- 问题产生条件:通过控制器设置内存安全门限、预警门限。
- 说明:无。

### 3. 202108200439

- 问题现象:设备的温度高。
- 问题产生条件:在设备的千兆光接口上插满光电模块。
- 说明:无。

### 4. 202109180128

- 问题现象:接口无法学习 ND。
- 问题产生条件:接口配置 5f00::/8 或 fc00::/7 网段地址。
- 说明:无。

### 5. 202109231526

- 问题现象:概率出现终端与设备的端口之间流量转发不通。
- 问题产生条件:设备与特定类型的终端设备对接。
- 说明:无。

### 6. 202107220958

- 问题现象:端口无法转发数据报文。
- 问题产生条件:端口使能 802.1X 后再关闭 802.1X 功能。
- 说明:无。

### 7. 202107270446

- 问题现象: 在聚合接口上收到的 ARP 应答报文又从该聚合口发送出去。
- 问题产生条件:
	- 使能 ARP Detection 功能。
	- 。 在 IRF 从设备的跨设备聚合接口上, 收到目的 MAC 出接口为该聚合口的 ARP 应答报文。
- 说明: 支持 IRF 的设备。

### <span id="page-16-0"></span>9.7 R7743P04版本解决问题列表

- 问题现象:跨框聚合组开启本地优先转发模式,三层组播流量从此聚合进入后通过三层转发之 后需要从入口聚合转发出去,会出现流量在除入口聚合成员口所在框之外的其他框再多出去流 量。
- 问题产生条件:
	- 跨框聚合开启聚合本地优先转发功能。
	- 三层组播流量从此聚合进入后,又需要从此聚合转发。
- 说明:无。

### 2. 202103160896

- 问题现象:MQC 配置有重定向动作,主备倒换之后,重定向动作丢失。
- 问题产生条件:MQC 配置重定向动作之后主备倒换。
- 说明:无。

### 3. 202103170862

- 问题现象:组播流量出接口为二层聚合口,执行反复加入退出聚合口操作,组播流量概率从聚合 口多个成员口都转发出去。
- 问题产生条件:二层聚合口反复执行加入退出聚合口操作。
- 说明:无。

### 4. 202102070817

- 问题现象:设备不支持 WRED 表视图下的 ecn 参数,裁剪命令行中的 ecn 参数。
- 问题产生条件:无。
- 说明:无。

## <span id="page-17-0"></span>9.8 R7737P02版本解决问题列表

### 1. 202012290279

- 问题现象:主备时钟源切换后,概率出现下游设备 PTP 时间产生跳变。
- 问题产生条件:主备时钟源发生切换。
- 说明:无。

### 2. 202005271126

- 问题现象:没有记录死循环信息。
- 问题产生条件:设备发生死循环。
- 说明:无。

### 3. 202009141033

- 问题现象:极小概率出现设备异常重启。
- 问题产生条件:同时满足以下条件:
	- 。 通过 ip ttl-expires enable 命令开启设备的 ICMP 超时报文发送功能;
	- 收到大量 TTL=0 或 TTL=1 的组播报文。
- 说明: 无

- 问题现象:单板出现重启。
- 问题产生条件: CPU 出现单 Bit Cache Error 错误。
- 说明:无。

## <span id="page-18-0"></span>9.9 R7736P07版本解决问题列表

### 1. 201804260534

- 问题现象:BFD 会话状态异常。
- 问题产生条件:1)满规格多跳 BFD 会话,两端 BFD 时间间隔参数不一致场景下(本端默认 参数、对端 3\*3ms),多次进行切换 BFD 会话维护板或 UP/DOWN 掉聚合成员口等操作。2) 跨框聚合端口建立 BFD 会话(3\*3ms),打入最高优先级的 100%线速数据报文, shutdown 聚合成员口后 BFD 会话反复震荡,再 undo shutdown 恢复。
- 说明:无。

### <span id="page-18-1"></span>9.10 R7734P05版本解决问题列表

### 1. 201907030429

- 问题现象:设备支持 SmaftMC 功能。
- 问题产生条件:无。
- 说明:无。

## <span id="page-18-2"></span>9.11 R7734P03版本解决问题列表

### 1. 201907020682

- 问题现象: 在全局或者接口视图下使能 ip source guard 功能, 设备不能按照 ip source guard 绑定表项过滤 icmp 报文。
- 问题产生条件:在全局或者接口视图下使能 ip source guard 功能。
- 说明:无。

## <span id="page-18-3"></span>9.12 R7734P02版本解决问题列表

### 1. 201904190605

- 问题现象: 部分小于70字节的报文无法镜像到目的端口, 会被丢弃。
- 问题产生条件:端口镜像,镜像报文小于 70 字节。
- 说明:无。

### 2. 201905150552

- 问题现象:新增支持端口安全特性。
- 问题产生条件:无
- 说明:无。

- 问题现象: 风扇实际运行方向跟默认配置方向不一致。
- 问题产生条件:无
- 说明:无。

## <span id="page-19-0"></span>9.13 R7734版本解决问题列表

### 1. 201804110466

- 问题现象:话机跨设备迁移后,迁移后的话机学习不到原设备下挂话机的 ARP,导致单通。
- 问题产生条件: ARP Detection 和 DHCP Snooping 等安全表项配合使用, 且话机跨设备迁移。
- 说明:无。

### 2. 201904020015

- 问题现象:Openflow 表项下发失败。
- 问题产生条件:当接口板上下发不支持的 openflow 表项后,在 openflow 实例中执行 Protocol-packet filter slow 命令, 然后下发正常规格支持的 Openflow 表项, 对应接口板上会 下发失败。
- 说明:无。

## <span id="page-19-1"></span>9.14 R7724版本解决问题列表

首次发布。

## <span id="page-19-2"></span>**10** 相关资料

- UNIS S5600-EI-G 系列交换机快速安装指南
- UNIS LSPM1FANSA & LSPM1FANSB 风扇手册
- UNIS S5600-EI-G 系列以太网交换机 配置指导
- UNIS S5600-EI-G 系列以太网交换机 命令参考
- UNIS LSWM2SP4P-Z 接口模块扩展卡 用户手册

# <span id="page-19-3"></span>**11** 技术支持

用户支持邮箱: [service@unisyue.com](mailto:service@unisyue.com) 技术支持热线电话:400-910-9998(手机、固话均可拨打) 网址: [http://www.unisyue.com](http://www.unisyue.com/)

# <span id="page-20-0"></span>附录 A 本版本支持的软、硬件特性列表

## <span id="page-20-1"></span>A.1 版本硬件特性

### 表5 产品硬件特性

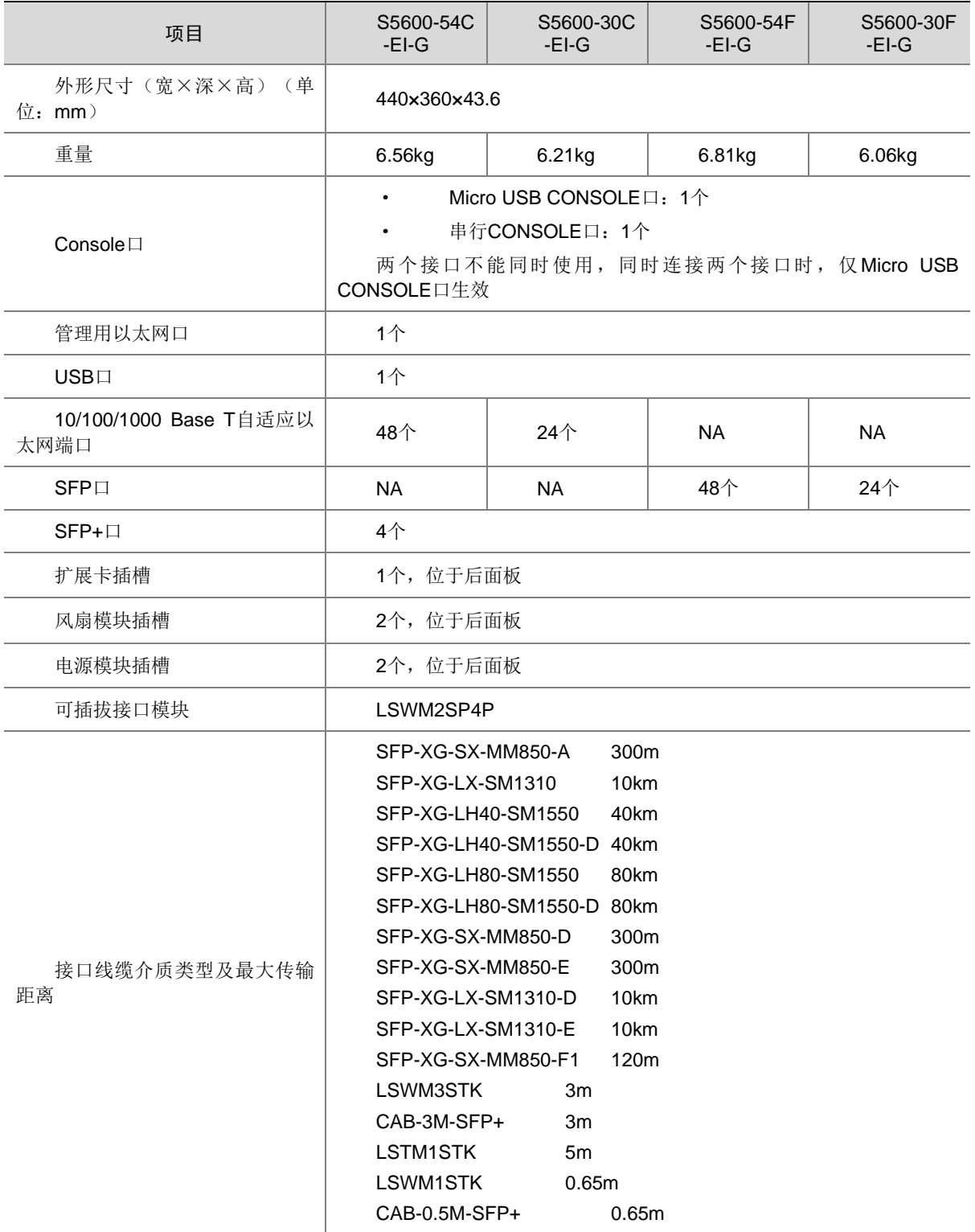

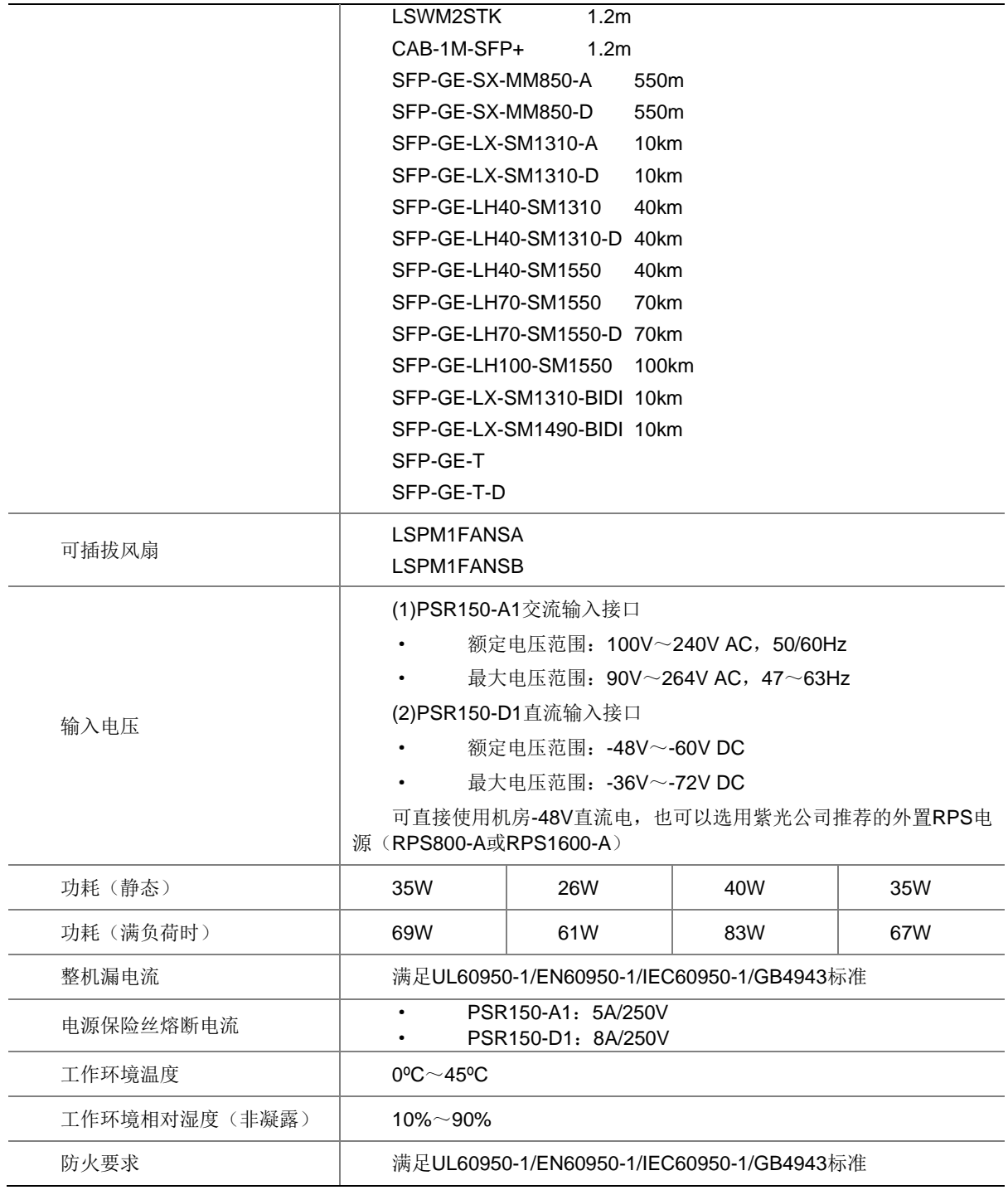

## <span id="page-21-0"></span>A.2 版本软件特性

### 表6 产品软件特性

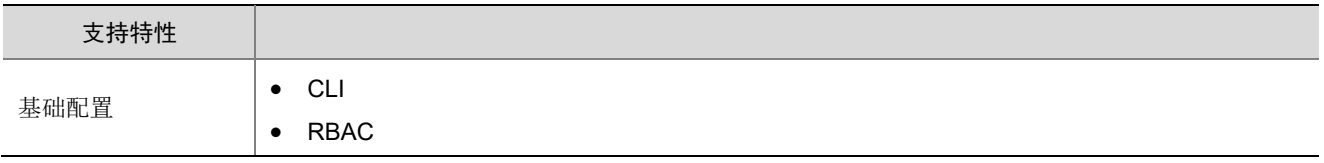

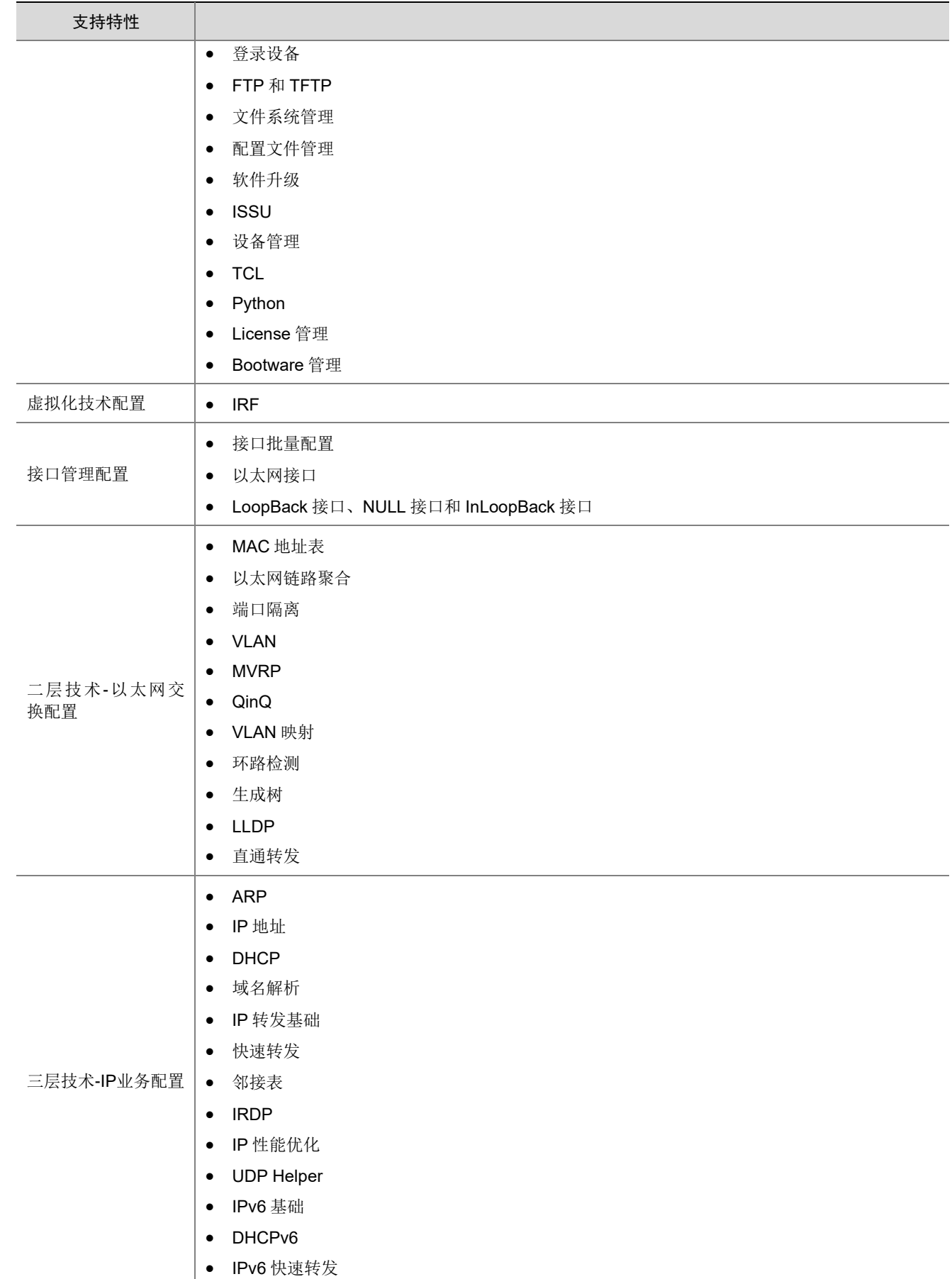

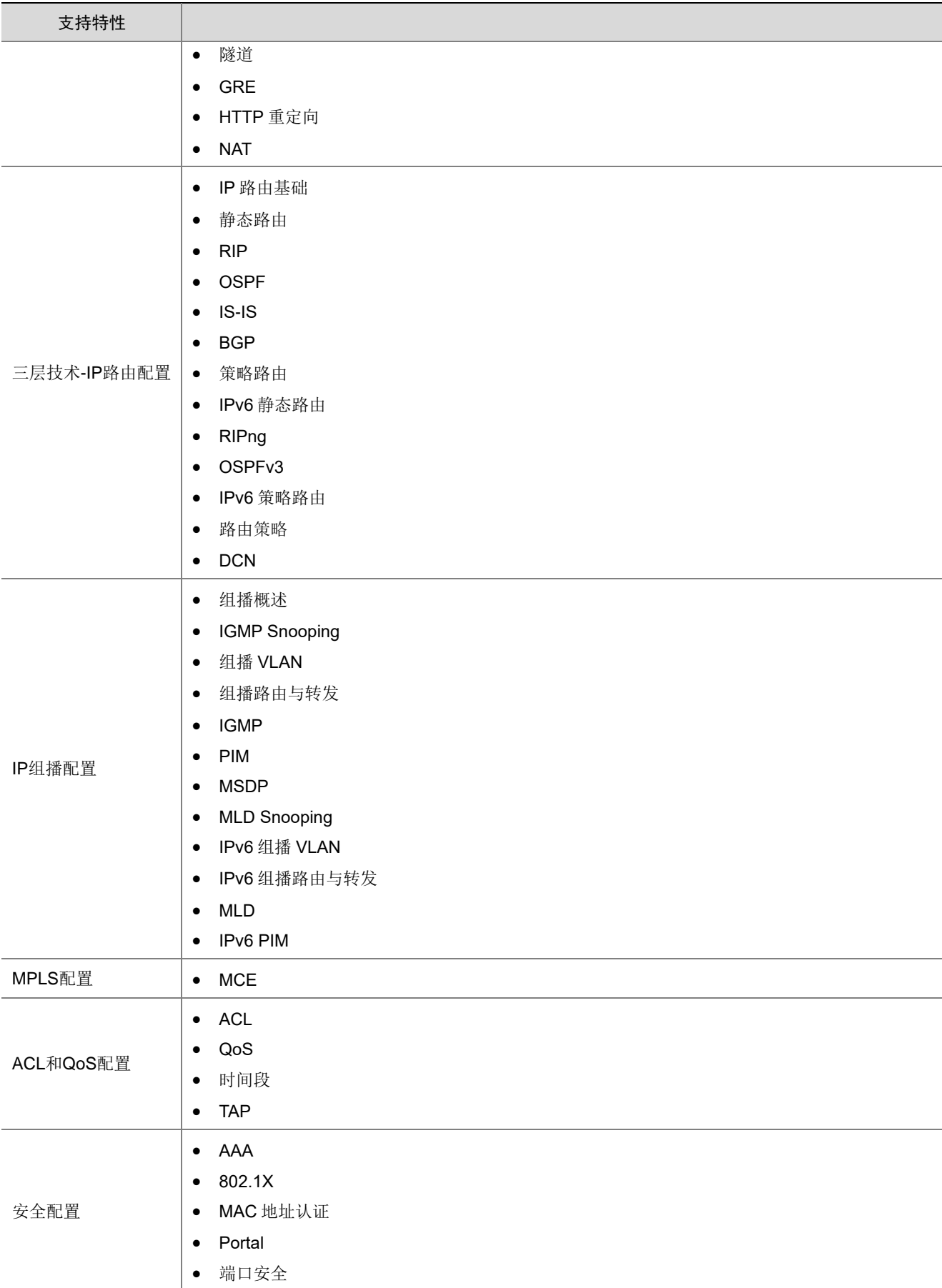

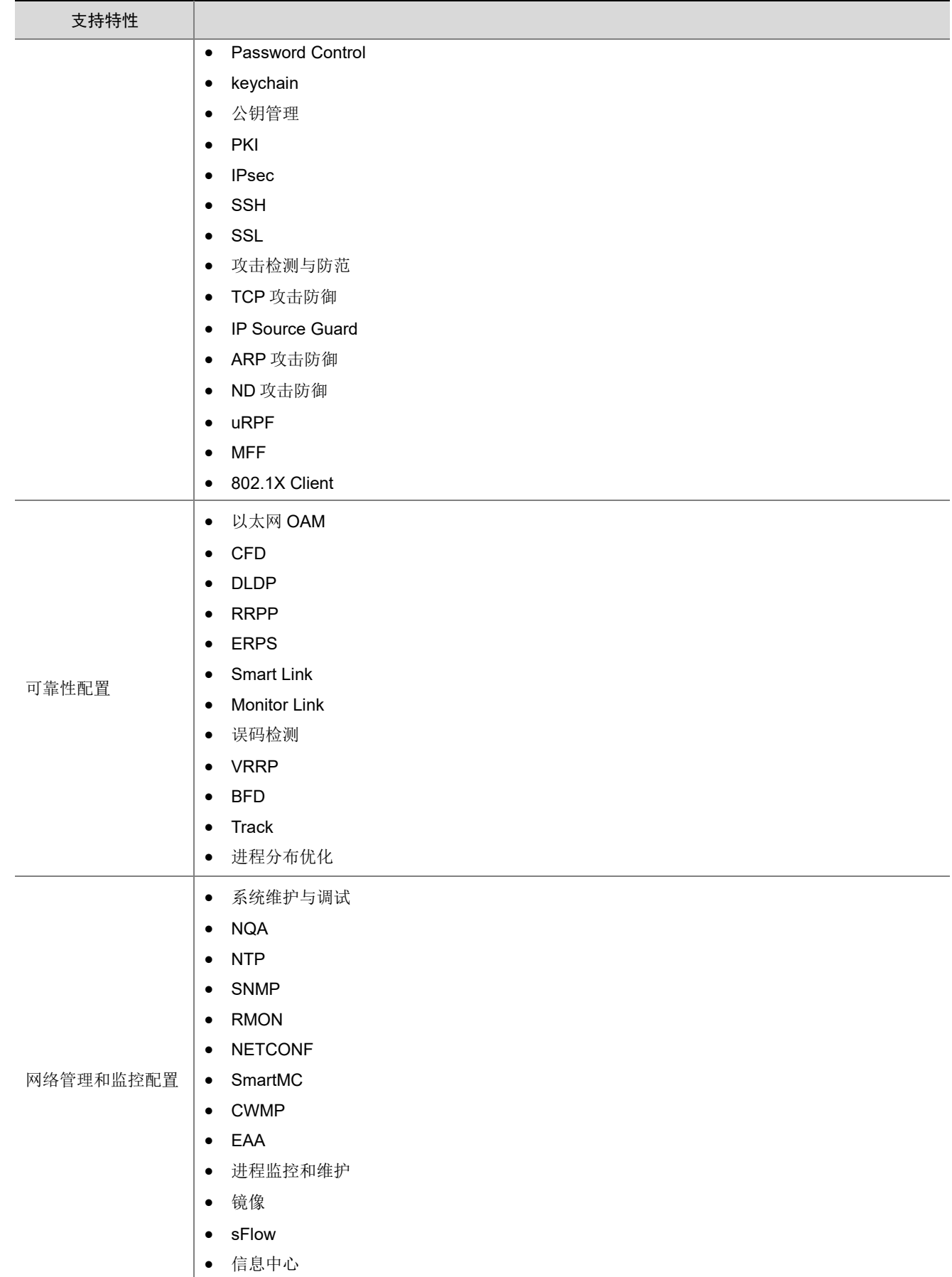

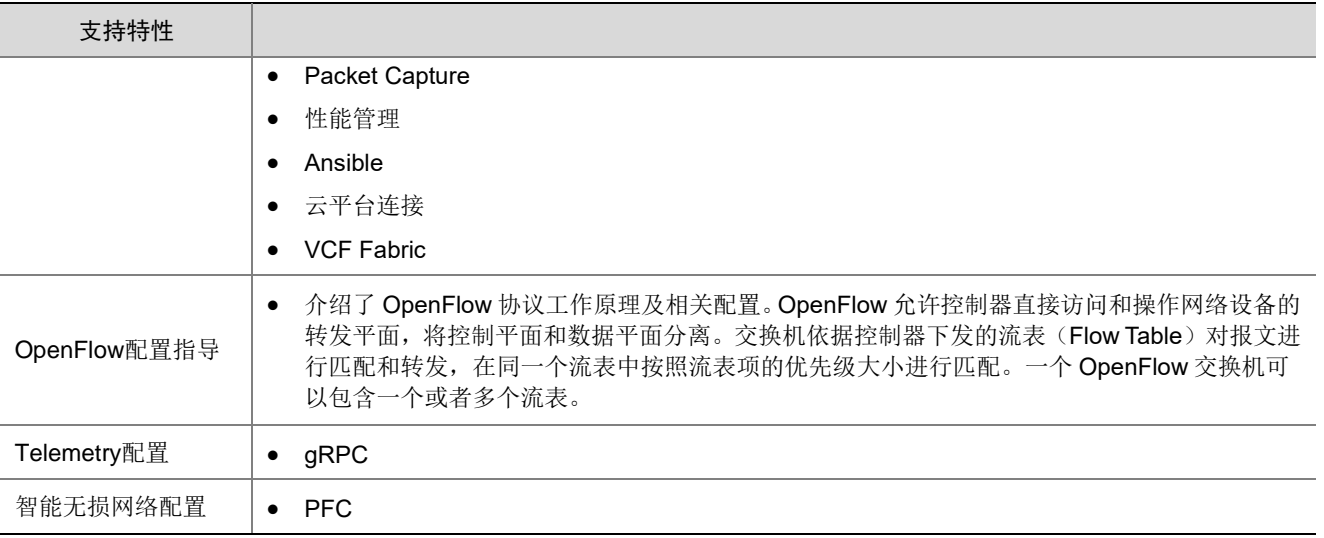

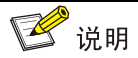

S5600G 系列支持的私有协议包括:NQA(udp-jitter、udp-echo、voice)、IRF、DLDP、DRCP、 RRPP、LPDT、SMLK、PVST,详细信息请参见《命令参考》以及《配置指导》。

## <span id="page-26-0"></span>附录 B 修复的安全漏洞

### <span id="page-26-1"></span>B.1 R7753P05 版本修复的安全漏洞

无。

### <span id="page-26-2"></span>B.2 E7753P01 版本修复的安全漏洞

#### 1. CVE-2022-25375

该漏洞源于 RNDIS USB 缺乏对 RNDIS MSG SET 命令大小的验证。攻击者可利用该漏洞可以从内核内 存中获取敏感信息。

### 2. CVE-2020-7469

在 FreeBSD 12.2 r367402 之 前 的 STABLE、r368202 之 前 的 11.4-STABLE、p1 之前的 12.2-RELEASE、p11 之前的 12.1-RELEASE 和 p5 之前的 11.4-RELEASE 中, 路由选项处理程序 将指针缓存到保存 ICMPv6 消息的数据包缓冲区中。但是,在处理后续选项时,可能会释放数据包 缓冲区,从而导致缓存指针无效。网络堆栈稍后可能会取消引用指针,可能会在释放后触发使用。

### 3. CVE-2021-22924

如果其中一个与设置匹配,libcurl 将先前使用的连接保留在连接池中以供后续传输重用。 由于逻辑错误,配置匹配功能没有考虑'颁发者证书'并且它不区分大小写比较涉及的路径,这可能导 致 libcurl 重用错误的连接。

文件路径在许多系统(但不是全部)上是或可能是区分大小写的,甚至可能因使用的文件系统而异。

## <span id="page-26-3"></span>B.3 E7752P06 版本修复的安全漏洞

#### 1. CVE-1999-0524

该漏洞源于远程主机会回复 ICMP\_TIMESTAMP 查询并返回他们系统的当前时间。这可能允许攻击 者攻击一些基于时间认证的协议。

## <span id="page-26-4"></span>B.4 E7752P03 版本修复的安全漏洞

#### 1. CVE-2021-20317

该漏洞源于损坏的计时器树导致 lib/timerqueue.c 中的 timerqueue add 函数中缺少任务唤醒。攻击 者可利用该漏洞造成拒绝服务。

### 2. CVE-2021-3679

该漏洞源于在 5.14-rc3 之前版本的 Linux 内核跟踪模块功能中,用户以特定方式使用跟踪环缓冲区 时发现 CPU 资源不足。攻击者可利用该漏洞导致服务被拒绝。

### 3. CVE-2021-40490

内核中的 ext4 文件系统在将 xattrs 写入 inode 时包含竞争条件。本地攻击者可以使用它来导致拒绝 服务或可能获得管理权限。

## <span id="page-26-5"></span>附录 C 版本升级操作指导

本章介绍了设备软件的类型以及如何对设备软件进行升级。

## <span id="page-27-0"></span>C.1 设备软件简介

设备软件主要包括 BootRom 程序和启动软件包。设备上电后,先运行 BootRom 程序,初始化硬件, 然后运行启动软件包。BootRom 程序与启动软件包是设备启动、运行的必备软件,为整个设备提供 支撑、管理、业务等功能,它们的关系[如图](#page-27-2) [1](#page-27-2) 所示。

### 图1 BootRom 程序与启动软件包关系示意图

<span id="page-27-2"></span>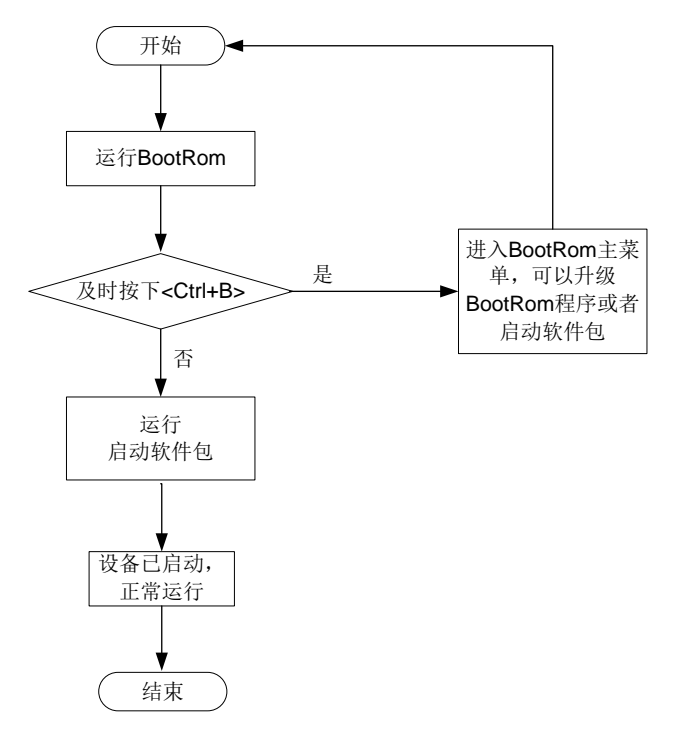

### <span id="page-27-1"></span>C.1.1 启动软件包

启动软件包一方面提供对硬件的驱动和适配功能,另一方面实现了业务特性。启动软件包按其功能 分为:

- Boot 软件包: 包含操作系统内核的包,提供进程管理、内存管理、文件系统管理、应急 Shell 等功能。
- System 软件包:包含设备运行必须的模块和基本功能模块,比如设备管理、接口管理、配置 管理和路由模块等。

设备必须具有 Boot包和 System 包才能正常运行。这些软件包可以单独发布,也可以集成为一个 IPE (Image Package Envelope, 复合软件包套件)文件统一发布, 以减少启动软件包之间的版本管理 问题。

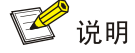

- 本系列以太网交换机的启动软件包和 BootRom 文件通常打包成一个后缀名为.ipe 的启动软件包 (例如:main.ipe)。
- 当指定设备的下次启动软件包为 IPE 文件时,系统会自动将 IPE 文件中包含的所有.bin 软件包提 取出来,并设置为下次启动软件包。

### <span id="page-28-0"></span>C.1.2 补丁包

补丁包用于在不重启设备的情况下快速修复系统缺陷。补丁是一种快速、低成本修复产品软件版本 缺陷的方式。与通过重启方式升级启动软件包相比,补丁的主要优势是不会使设备当前正在运行的 业务中断,在不重启设备的情况下,可以对设备当前软件版本的缺陷进行修复。

### <span id="page-28-1"></span>C.1.3 BootRom 程序

完整的 BootRom 包含 BootRom 基本段和 BootRom 扩展段。BootRom 基本段,是指引导系统启动 的最小程序; BootRom 扩展段, 用于初始化硬件并提供丰富的操作菜单。

## 图说明

BootRom 文件不随产品软件进行单独发布,如需使用请联系用服人员获取。

## <span id="page-28-2"></span>C.2 软件升级方式简介

表7 软件升级方式简介

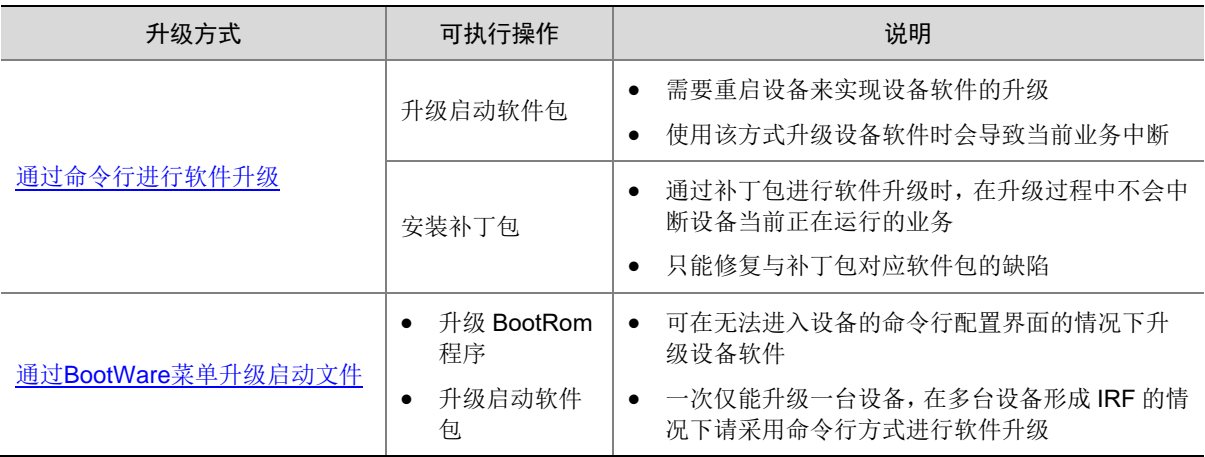

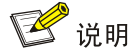

下文举例中的显示信息仅做参考,设备不同版本的显示信息可能有所不同,请以实际情况为准。 例如:

- 发布版本 boot 软件包的命名格式可能是 S5600G-UNW710-system-TEST.bin, 本文中以 boot.bin 代替。
- 发布版本的 system 软件包的命名格式可能是 S5600G-UNW710-system-TEST.bin,本文中以 system.bin 代替。

## <span id="page-29-0"></span>C.3 升级前的准备

### <span id="page-29-1"></span>C.3.1 检查设备状态

升级启动文件(包含 ISSU 升级)前,需要确认设备处于稳定状态。通过 **display system stable state** 命令可以查看设备是否处于稳定状态。

<Sysname> display system stable state

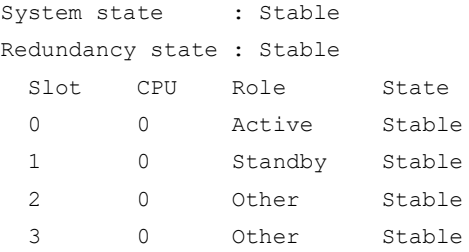

只有 System state、Redundancy state 以及各槽位板卡均处于 Stable 状态时才能进行启动文件升 级,否则可能导致设备重启、业务中断等问题。

检查结果显示系统处于不稳定状态时,需要结合相关命令查看设备的具体情况。例如:

- 通过 **display device** 命令查看设备是否处于故障状态。
- 通过 display ha service-group 命令查看 HA 服务组的状态, 以找出未批备完成的模 块。
- 通过 Probe 视图下的 **display system internal process state** 命令查看服务启动状 态。

如果有单板状态长时间不是 Stable 或其它无法解决的不稳定状态,请联系技术支持人员处理后再进 行软件升级。

■ 说明

IRF 设备主备倒换及框式设备主控板主备倒换前同样需要检查设备状态,请先确定设备处于稳定状 态,然后再进行相关操作。

### <span id="page-29-2"></span>C.3.2 准备升级环境

在升级交换机启动文件前,请完成如下准备工作:

- 配置交换机与文件服务器路由可达。
- 开启文件服务器的 TFTP/FTP Server 功能。
- 通过配置终端登录到交换机的命令行配置界面中。
- 将交换机的升级启动文件拷贝到文件服务器上,并正确设置 TFTP/FTP Server 的访问路径。

### △ 注意

升级交换机的启动文件后,需要重新启动交换机,在重启过程完成前,交换机的各项业务功能将不 可用。

## <span id="page-30-0"></span>C.4 通过命令行进行软件升级

## ■ 说明

下文关于通过命令行升级的内容均以两台设备形成 IRF (Intelligent Resilient Framework, 智能弹 性架构)的情况为例进行介绍。

- 如果用户升级的是单台设备,忽略有关 Standby 设备的配置即可;
- 如果用户升级的 IRF 中包含两台以上成员设备,重复有关 Standby 设备的配置即可,实际配置 过程中,请根据实际情况修改命令行参数中的成员编号。

### <span id="page-30-1"></span>C.4.1 升级前的准备操作

# 用户 PC 通过 Telnet 或者 Console 口登录到 IRF 上, 具体步骤略。

# 在任意视图下,执行 **display irf** 命令查看 IRF 信息,掌握本 IRF 的成员设备数量,各成员设备的 角色以及成员编号等信息,对于这些信息的了解将便于执行后续的升级操作。

<Sysname>display irf

MemberID Role Priority CPU-Mac Description \*+1 Master 5 0023-8927-afdc --- 2 Standby 1 0023-8927-af43 --- -------------------------------------------------- \* indicates the device is the master. + indicates the device through which the user logs in. The Bridge MAC of the IRF is: 0023-8927-afdb Auto upgrade : no Mac persistent : 6 min

Domain ID : 0

通过以上信息得出 IRF 中有两台成员设备, Master 设备的成员编号为 1, Standby 设备的成员编号 为2。

# 在用户视图下,执行 **dir** 命令逐一查看各成员设备存储介质的剩余空间大小。

• 查看 Master 设备的存储介质(Flash)的剩余空间大小。

<Sysname> dir

```
Directory of flash:
```
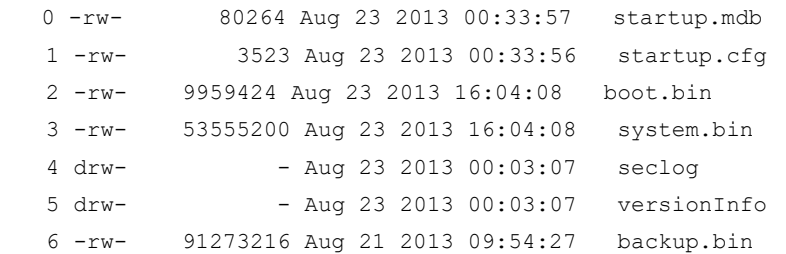

1048576 KB total (897252 KB free)

• 查看 Standby 设备(成员编号为 2)的存储介质(Flash)的剩余空间大小。

```
<Sysname> dir slot2#flash:/
```
Directory of slot2#flash:/

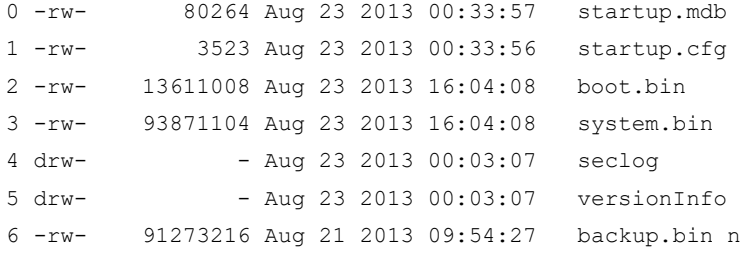

1048576 KB total (854397 KB free)

用户可以将各成员设备的存储介质剩余空间大小与待升级启动软件包大小进行对比,如果剩余空间 不足,可在用户视图下使用 **delete** 命令删除该设备存储介质中的无用软件包,释放存储空间(建议 用户删除不再使用的非本次启动使用的软件包)。本次启动使用的软件包可以在任意视图下使用 **display boot-loader** 命令查看。

### **M** 说明

- 为了避免配置丢失,请不要删除设备的当前配置文件,设备的当前配置文件可以在任意视图下使 用 **display startup** 命令查看。
- 使用 **delete /unreserved** *file-url* 命令删除软件包,被删除的软件包将被彻底删除,不能再恢 复。
- 使用 **delete file-url** 命令删除软件包,被删除的软件包被保存在回收站中,仍会占用存储空间。 如果要彻底删除回收站中的某个废弃软件包,请执行 undelete 命令恢复回收站里的软件包,再 使用 **delete /unreserved** *file-url* 命令彻底删除软件包。

# 在用户视图下,执行 **delete** 命令删除成员设备存储介质中的无用软件包。

• 删除 Master 存储介质中的无用软件包。

<Sysname> delete /unreserved flash:/backup.bin The file cannot be restored. Delete flash:/backup.bin?[Y/N]:y Deleting the file permanently will take a long time. Please wait... Deleting file flash:/backup.bin...Done.

• 删除 Standby 存储介质中的无用软件包。

<Sysname> delete /unreserved slot2#flash:/backup.bin

```
The file cannot be restored. Delete slot2#flash:/backup.bin?[Y/N]:y
Deleting the file permanently will take a long time. Please wait...
Deleting file slot2#flash:/backup.bin...Done.
```
### <span id="page-32-0"></span>C.4.2 下载待升级启动软件包/补丁包到 Master 设备

## **Y** 说明

- 在执行升级操作之前,首先要将待升级启动软件包/补丁包下载并保存到 Master 设备存储介质 (Flash)的根目录下。如果待升级启动软件包/补丁包已经保存到 Master 设备存储介质(Flash) 的根目录下,可略过此步。
- 通过命令行进行启动软件包/补丁包升级时,启动软件包和补丁包的下载方法相同。用户可以根 据所要升级的软件类型,下载正确的待升级启动软件包/补丁包。此处以下载启动软件包(IPE 文件)为例进行介绍。

将待升级启动软件包下载到 Master 设备存储介质的根目录下的方法有如下几种,用户可以根据具 体情况选择一种方法完成下载操作:

- 以交换机作为 FTP [客户端方式完成下载](#page-32-1)
- 以交换机作为 FTP [服务器方式完成下载](#page-33-0)
- 以交换机作为 TFTP [客户端方式完成下载](#page-34-1)
- 通过 USB [口完成下载](#page-34-2)

<span id="page-32-1"></span>1. 以交换机作为 FTP 客户端方式完成下载

(1) 在用户 PC (假设 IP 地址为 10.10.110.1) 上运行 FTP 服务器程序, 设置用户名和密码, 以 及工作路径,并把待升级启动软件包保存在 FTP 服务器的工作路径下。

## 八注意

FTP 服务器程序由用户自己购买和安装,交换机不附带此软件。

(2) 确保用户 PC 和 IRF 之间路由可达。

(3) 将待升级启动软件包(以 newest.ipe 为例)下载到 Master 存储介质的根目录下。

# 在用户视图下,执行 ftp 命令并根据系统提示输入登录用户名和密码,设备将作为 FTP 客户端登 录到 FTP 服务器。

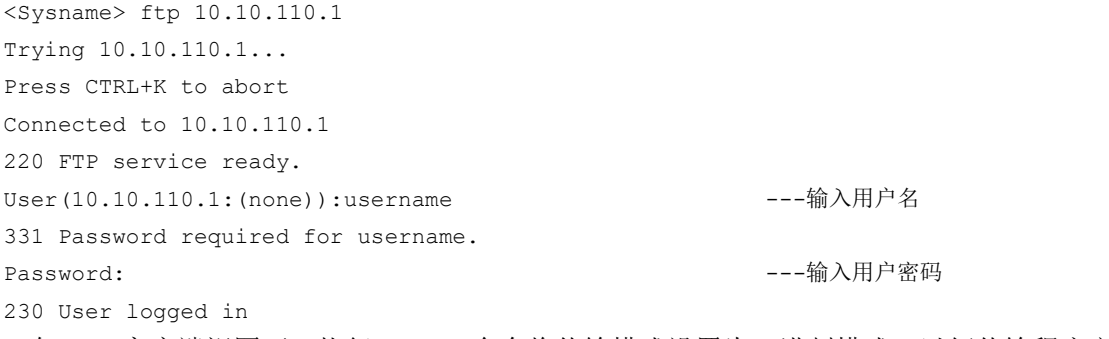

# 在 FTP 客户端视图下,执行 **binary** 命令将传输模式设置为二进制模式,以便传输程序文件。

ftp> binary

200 Type set to I.

# 在 FTP 客户端视图下,执行 **get** 命令将待升级启动软件包从 FTP 服务器下载到 Master 存储介质 (Flash)的根目录下。

ftp> get newest.ipe

227 Entering Passive Mode (10,10,110,1,17,97).

 125 BINARY mode data connection already open, transfer starting for /newest.ipe 226 Transfer complete.

32133120 bytes received in 35 seconds (896. 0 kbyte/s)

ftp> bye

221 Server closing.

#### <span id="page-33-0"></span>2. 以交换机作为 FTP 服务器方式完成下载

(1) 确保用户 PC 和 IRF 之间路由可达。

(2) 配置 IRF 作为 FTP 服务器,并添加本地用户。

# 在系统视图下,执行 **ftp server enable** 命令开启 FTP 服务。

[Sysname] ftp server enable

# 在系统视图下,执行 **local-user** 命令添加本地用户,此处以用户名为 abc 为例。

[Sysname] local-user abc

# 在本地用户视图下,执行 password 命令设置该本地用户的认证密码,此处以密码为 pwd 为例。

[Sysname-luser-manage-abc] password simple pwd

# 在本地用户视图下,执行 **service-type** 命令指定该本地用户可以使用的服务类型为 FTP。

[Sysname-luser-manage-abc] service-type ftp

# 在本地用户视图下,执行 **authorization-attribute** 命令配置该本地用户的用户角色为 network-admin,使其可以向服务器工作路径上传文件。

[Sysname-luser-manage-abc] authorization-attribute user-role network-admin

# 在本地用户视图下,执行 **quit** 命令返回系统视图。

[Sysname-luser-manage-abc] quit

# 在系统视图下,执行 **quit** 命令返回用户视图。

[Sysname] quit

(3) PC 作为 FTP 客户端访问设备,并将待升级启动软件包上传到 FTP 服务器。

# 以 FTP 方式登录 FTP 服务器。

 $c:\rangle$  ftp  $1.1.1.1$ Connected to 1.1.1.1. 220 FTP service ready. User(1.1.1.1:(none)):abc ---输入用户名 331 Password required for abc. Password: ---输入用户密码 230 User logged in.

# 配置文件传输模式为二进制模式。

ftp> binary

200 TYPE is now 8-bit binary.

# 将待升级启动软件包(此处以 newest.ipe 为例)上传并保存到 Master 设备存储介质(Flash)的 根目录下。

ftp> put newest.ipe

```
200 PORT command successful
150 Connecting to port 10002
226 File successfully transferred
ftp: 发送 32133120 字节,用时 64.58Seconds 497.60Kbytes/sec.
```
#### <span id="page-34-1"></span>3. 以交换机作为 TFTP 客户端方式完成下载

(1) 在用户 PC(假设 IP 地址为 10.10.110.1)上运行 TFTP 服务器程序,设置工作路径,并把待 升级启动软件包保存在 TFTP 服务器的工作路径下。

## △ 注意

TFTP 服务器程序由用户自己购买和安装,交换机不附带此软件。

#### (2) 确保用户 PC 和 IRF 之间路由可达。

(3) 将待升级启动软件包(以 newest.ipe 为例)下载到 Master 存储介质的根目录下。

# 在用户视图下,执行 **tftp** 命令将待升级启动软件包从 PC 下载到 Master 存储介质 (Flash)的根 目录下。

<Sysname> tftp 10.10.110.1 get newest.ipe

Press CTRL+C to abort. % Total % Received % Xferd Average Speed Time Time Time Current Dload Upload Total Spent Left Speed 100 30.6M 0 30.6M 0 0 143k 0 --:--:-- 0:03:38 --:--:-- 142k

#### <span id="page-34-2"></span>4. 通过 USB 口完成下载

S5600G 系列以太网交换机带有 USB 口,用户可以在用户视图下,执行 **copy** 命令把移动存储设备 (此处以 U 盘为例)上的待升级启动软件包拷贝到 Master 的根目录下。

# 将保存有待升级启动软件包(以 newest.ipe 为例)的 U 盘插入交换机的 USB 口。

# 将待升级启动软件包从 U 盘拷贝到交换机的 Flash 中。

<Sysname> cd usba: <Sysname> copy usba:/newest.ipe newest.ipe Copy usba:/newest.ipe to flash:/newest.ipe?[Y/N]:y Start to copy usba:/newest.ipe to flash:/newest.ipe... Done.

### <span id="page-34-0"></span>C.4.3 升级启动软件包/补丁包

用户可以根据所要升级的软件类型,下载正确的待升级启动软件包,然后选择执行对应的升级操作。

- [升级启动软件包](#page-34-3)
- [安装补丁包](#page-36-0)
- <span id="page-34-3"></span>1. 升级启动软件包

# 指定 Master 的主用下次启动软件包为 newest.ipe。

```
<Sysname> boot-loader file flash:/newest.ipe slot 1 main
Verifying image file....Done.
Images in IPE:
  boot.bin
  system.bin
This command will set the main startup software images. Continue? [Y/N]:
```
Add images to target slot.

The images that have passed all examinations will be used as the main startup software images at the next reboot on slot 1.

# 逐一指定各 Standby 均采用与 Master 相同的主用下次启动软件包(指定完成后, 系统会自动将 该启动软件包从 Master 上 copy 到 Standby 的存储介质根目录下)。

<Sysname> boot-loader file flash:/newest.ipe slot 2 main

Verifying image file....Done. Images in IPE:

boot.bin

system.bin

This command will set the main startup software images. Continue?  $[Y/N]:y$ 

Add images to target slot.

The images that have passed all examinations will be used as the main startup software images at the next reboot on slot 1.

# 在系统视图下,执行 **irf auto-update enable** 命令使能 IRF 系统启动软件包的自动加载功能。

<Sysname> system-view [Sysname] irf auto-update enable [Sysname] quit

## ■ 说明

开启 IRF 系统启动软件包的自动加载功能,后面执行 **reboot** 命令重启 IRF 时,若某个 Standby 检 测到主用下次启动软件包与 Master 上的主用下次启动软件包不一致时:

- 该 Standby 自动将 Master 的当前主用启动软件包 copy 到自己的存储介质根目录下,并将该软 件包设置为自己的下次主用启动软件包;同时使用该启动软件包重启。
- IRF 系统启动软件包的自动加载功能主要用于新加入 IRF 的成员设备的软件版本与 Master 的软 件版本不一致时,新的成员设备自动从 Master 设备下载启动软件包,并使用新的启动软件包重 启,重新加入 IRF。

# 在任意视图下,执行 **save** 命令保存当前配置,防止设备重启而造成配置丢失。

<Sysname> save

```
The current configuration will be written to the device. Are you sure? [Y/N]:
Please input the file name(*.cfg)[flash:/startup.cfg]
(To leave the existing filename unchanged, press the enter key):
flash:/startup.cfg exists, overwrite? [Y/N]:y
Validating file. Please wait................
Saved the current configuration to mainboard device successfully.
S1ot 2:Save next configuration file successfully.
# 在用户视图下,执行 reboot 命令重启 IRF,完成对启动软件包的升级。
<Sysname> reboot
Start to check configuration with next startup configuration file, please wait.
.......DONE!
This command will reboot the device. Continue? [Y/N]:y
```
Now rebooting, please wait...

# 重启后,在任意视图下,执行 **display version** 命令查看当前的软件版本,确认是否升级成功。 具体显示信息略。

■说明

指定 Master 和各成员设备的下次主用启动软件包后,需要重启设备新的启动软件包才能生效。在 重启的过程中,如果启动软件包中的 BootRom 文件存在更新,系统会提示用户是否升级 BootRom 基本段和 BootRom 扩展段。

- 升级 BootRom 文件时,为了避免兼容性问题,建议用户同时升级 BootRom 基本段和 BootRom 扩展段。
- 如果用户选择不升级 BootRom 文件,在设备断电后重新上电、通过命令行立即重启或通过命令 行定时重启的过程中,系统都将再次提示用户升级 BootRom 文件,如果用户没有及时作出选择, 设备仍将默认升级完整的 BootRom 文件。

### <span id="page-36-0"></span>2. 安装补丁包

#### # 逐一激活 Master 和 Standby 上的补丁包 system-patch.bin。

<Sysname> install activate patch flash:/system-patch.bin slot 1 <Sysname> install activate patch flash:/system-patch.bin slot 2 # 查看已激活的软件包(此时可看到补丁包已激活)。 <Sysname> display install active Active packages on slot 1: flash:/boot.bin flash:/system.bin flash:/system-patch.bin Active packages on slot 2: flash:/boot.bin flash:/system.bin flash:/system-patch.bin # 确认补丁包更改,以保证补丁包在设备下次重启后仍然有效。 <Sysname> install commit # 查看已确认更改的软件包(此时可看到补丁包已确认更改)。 <Sysname> display install committed Committed packages on slot 1: flash:/boot.bin flash:/system.bin flash:/system-patch.bin Committed packages on slot 2:

flash:/boot.bin

flash:/system.bin

flash:/system-patch.bin

图说明

有关安装补丁包的详细介绍请参见《UNIS S5600G 系列以太网交换机 配置指导》中的"基础配置 指导"。

## <span id="page-37-0"></span>C.5 通过 BootWare 菜单升级启动文件

通过 BootWare 菜单升级启动文件,可以采用以下方式:

- [通过网管口利用](#page-41-0) TFTP/FTP 升级启动文件
- 通过 Console 口利用 Xmodem [升级启动文件](#page-42-0)

### <span id="page-37-1"></span>C.5.1 进入 BootWare 菜单

### 1. BootWare 主菜单

```
交换机上电和重新启动的过程中,在配置终端的屏幕上首先将显示:
RAM test successful. 
Press Ctrl+T to start five-step full RAM test... 
Press Ctrl+Y to start nine-step full RAM test... 
System is starting... 
Press Ctrl+D to access BASIC-BOOTWARE MENU... 
Booting Normal Extended BootWare 
The Extended BootWare is self-decompressing................................
Done. 
****************************************************************************
\star \starBootWare, Version 1.00
\star * \star****************************************************************************
Compiled Date : Aug 14 2017 
CPU Type : loongson-2h 
CPU Clock Speed : 800MHz 
Memory Type : DDR3 SDRAM
Memory Size : 2048MB
Memory Speed : 333MHz
BootWare Size : 832KB 
Flash Size : 16MB
CPLD Version : 001 
PCB Version : Ver.B
BootWare Validating...
Press Ctrl+B to access EXTENDED-BOOTWARE MENU...
```
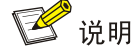

- 为了阅读和便于理解,如果不做特殊说明,本菜单都将称为 BootWare 主菜单。
- 以上显示信息与设备实际情况相关,可能会略有差别。

当出现"Press Ctrl+B to enter extended boot menu..."时, 键入<Ctrl+B>, 系统进入 BootWare 主菜单:

Password recovery capability is enabled. Note: The current operating device is flash Enter < Storage Device Operation > to select device.

==========================<EXTENDED-BOOTWARE MENU>========================== |<1> Boot System | |<2> Enter Serial SubMenu | |<3> Enter Ethernet SubMenu | |<4> File Control | |<5> Restore to Factory Default Configuration | |<6> Skip Current System Configuration | |<7> BootWare Operation Menu | |<8> Skip Authentication for Console Login | |<9> Storage Device Operation | |<0> Reboot | ============================================================================

Ctrl+Z: Access EXTENDED ASSISTANT MENU Ctrl+F: Format File System Enter your choice(0-9): 该菜单含义如下:

### 表8 BootWare 菜单项解释

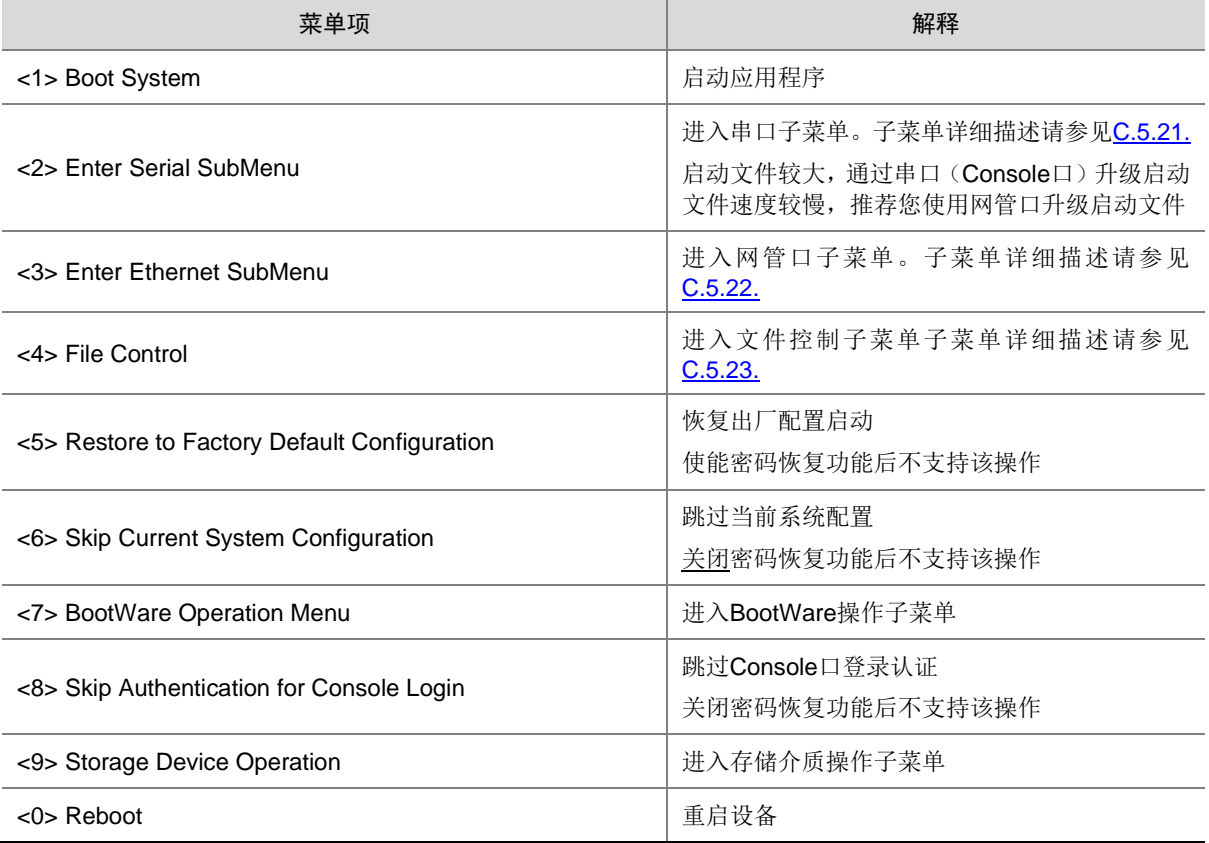

### <span id="page-39-1"></span><span id="page-39-0"></span>C.5.2 BootWare 子菜单

### 1. 进入串口子菜单;

通过该子菜单可以实现升级启动文件,修改串口速率等操作。 在 BootWare 主菜单下选择<2>可以进入串口子菜单:

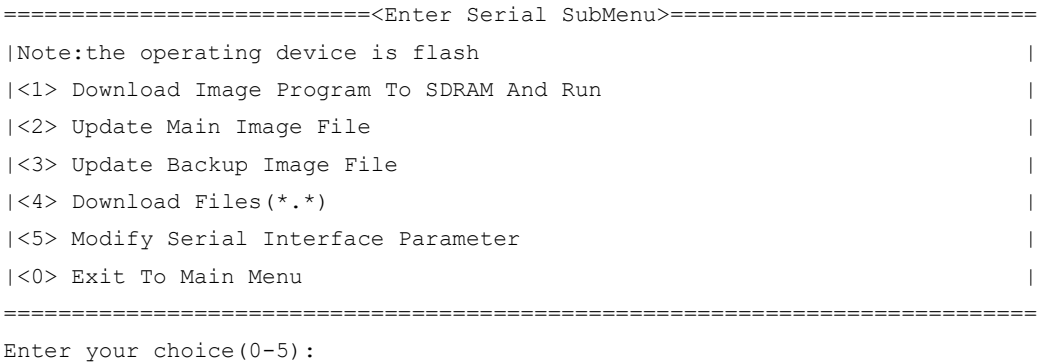

各选项含义如下:

### 表9 串口子菜单项解释

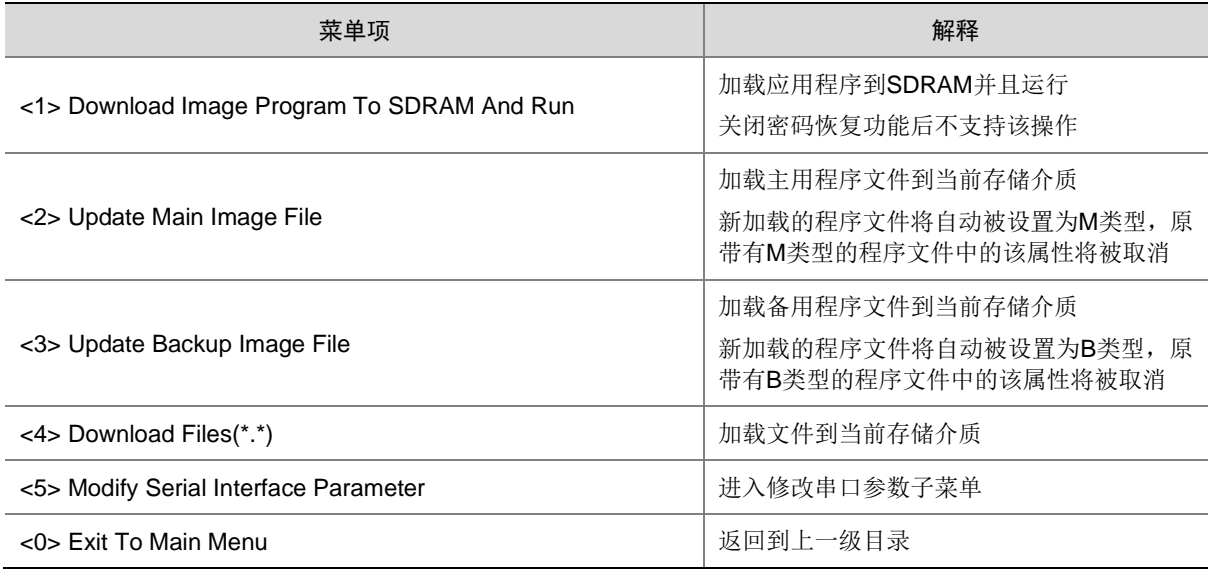

### <span id="page-39-2"></span>2. 进入网管口子菜单;

在 BootWare 菜单下键入<3>,可以进入以太网口子菜单,系统显示如下:

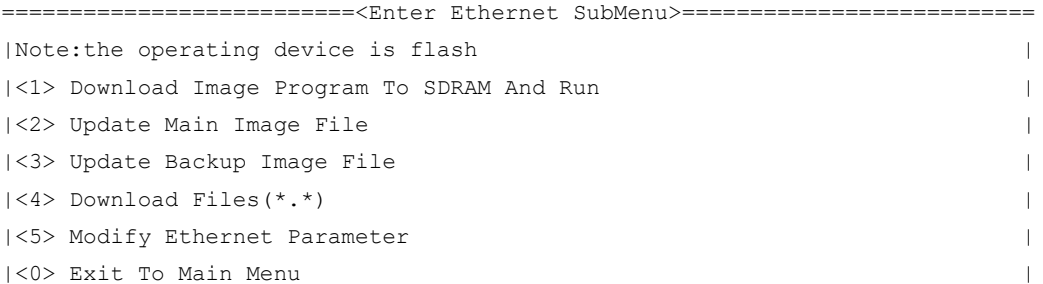

|<Ensure The Parameter Be Modified Before Downloading!> |

============================================================================

Enter your choice(0-5):

网管口子菜单中各选项解释如下:

### 表10 网管口子菜单项解释

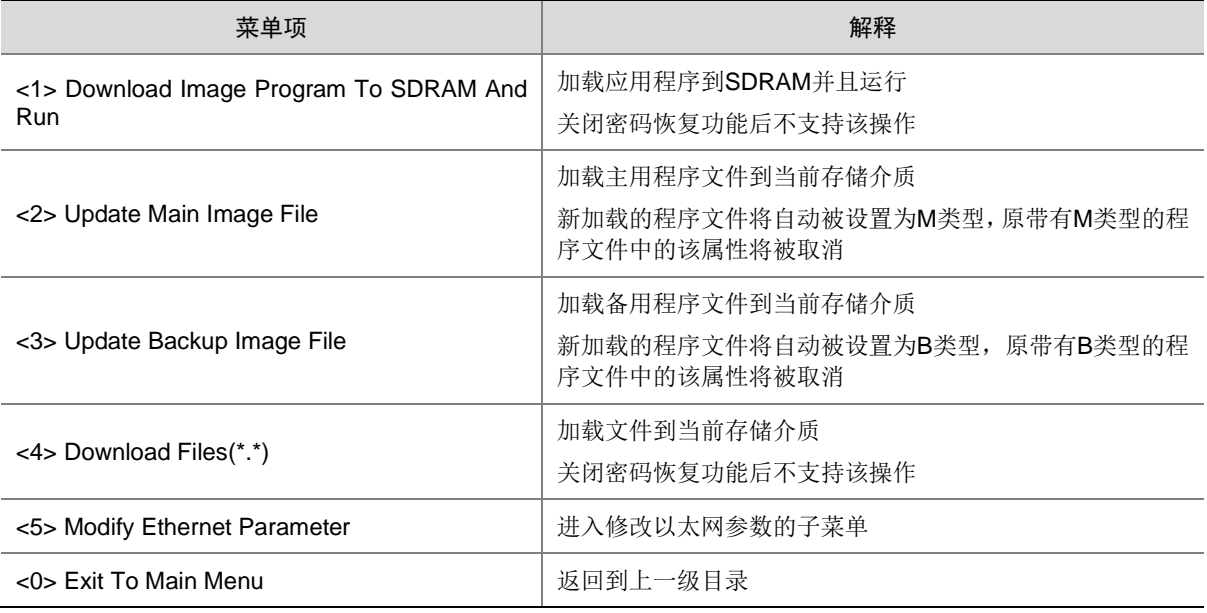

### <span id="page-40-0"></span>3. 文件控制子菜单;

在 BootWare 主菜单中键入<4>,系统将进入文件控制子菜单。通过这个菜单可以实现对存储器中 保存的启动文件显示类型、修改文件名、删除文件等操作,提示信息如下:

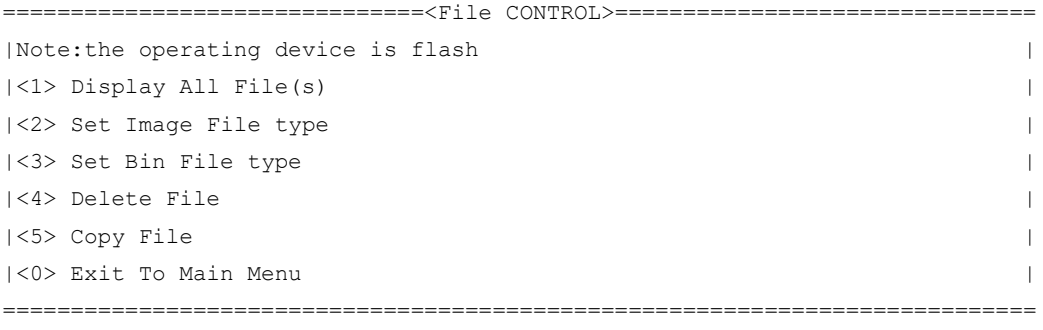

```
Enter your choice(0-5):
```
各选项含义如下:

### 表11 文件控制子菜单

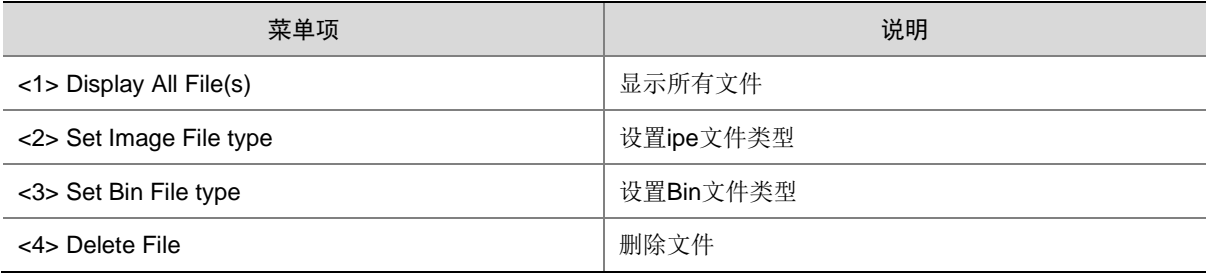

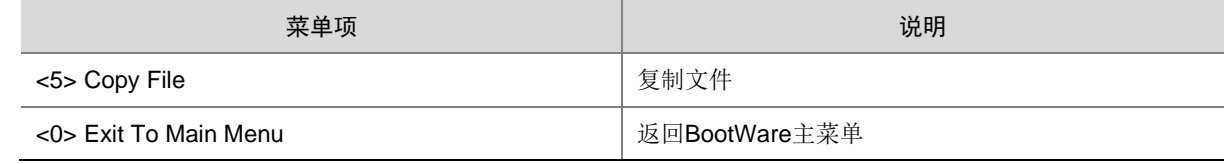

### <span id="page-41-0"></span>C.5.3 通过网管口利用 TFTP/FTP 升级启动文件

(1) 网管口参数配置: 在 BootWare 主菜单下键入<3>进入网管口子菜单, 然后键入<5>进入网管 口配置菜单。

```
==========================<ETHERNET PARAMETER SET>=========================
|Note: '.' = Clear field. |
| ! - 1 = Go to previous field.
| Ctrl+D = Quit. |
==========================================================================
Protocol (FTP or TFTP) :tftp
Load File Name : S5600G.ipe
Service Communication
Target File Name : S5600G.ipe
                :
Server IP Address :192.168.1.1
Local IP Address :192.168.1.2
Subnet Mask :255.255.255.0
Gateway IP Address : 192.168.1.3
```
### 表12 以太网参数设置说明

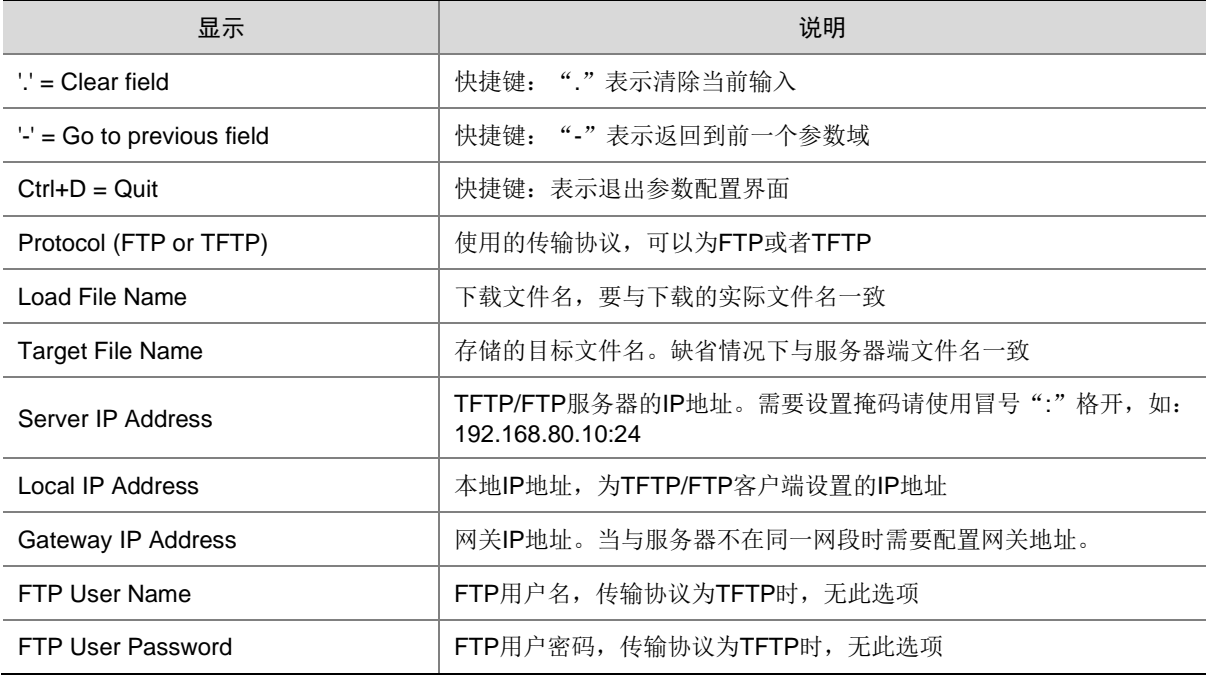

(2) 以升级主启动文件为例,键入<2>为升级主启动文件。

Loading.....................................................................

............................................................................ ............................................................................ .................................................Done. 227301376 bytes downloaded! Image file S5600G-UNW710-BOOT-test.bin is self-decompressing... Saving file flash:/S5600G-UNW710-BOOT-test.bin ........................... ........................................................Done. Image file S5600G-UNW710-SYSTEM-test.bin is self-decompressing... Saving file flash:/S5600G-UNW710-SYSTEM-test.bin ......................... ............................................................................ ............................................................................ ............................................................................ ............Done. ==========================<Enter Ethernet SubMenu>========================== |Note:the operating device is flash | |<1> Download Image Program To SDRAM And Run | |<2> Update Main Image File | |<3> Update Backup Image File | |<4> Download Files(\*.\*) | |<5> Modify Ethernet Parameter | |<0> Exit To Main Menu | |<Ensure The Parameter Be Modified Before Downloading!> | ============================================================================ Enter your choice(0-5):

(3) 选择<0>,返回 BootWare 主菜单。选择<1>,引导系统。

### <span id="page-42-0"></span>C.5.4 通过 Console 口利用 Xmodem 升级启动文件

(1) 通过 Console 口升级启动文件, 在 BootWare 主菜单下键入<2>, 就会进入串口子菜单, 菜单 内容如下:

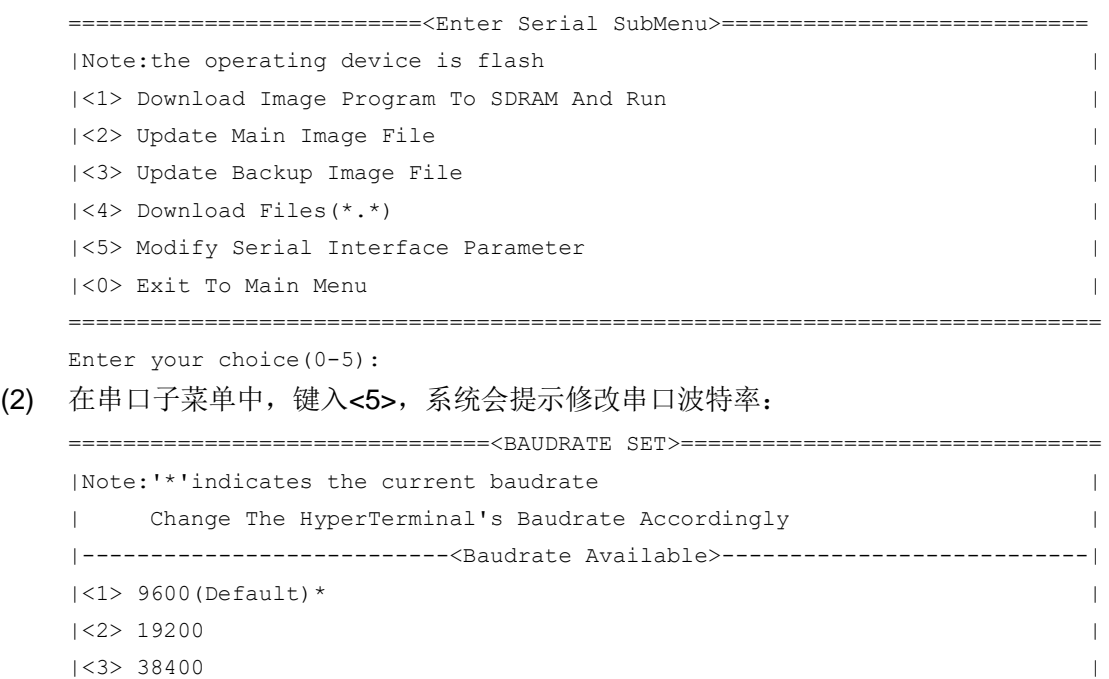

```
|\langle 4 \rangle 57600 |\langle 4 \rangle 57600 |\langle 4 \rangle 57600 |\langle 4 \rangle 57600 |\langle 4 \rangle 57600 |\langle 4 \rangle 57600 |\langle 4 \rangle 57600 |\langle 4 \rangle 57600 |\langle 4 \rangle 57600 |\langle 4 \rangle 57600 |\langle 4 \rangle 57600 |\langle 4 \rangle 57600 |\langle 4 \rangle 57600 |\langle 4 \rangle 57600 |\langle 4 \rangle 57
|<5> 115200 |
|<0> Exit
============================================================================
Enter your choice(0-5):5
根据实际情况,选择合适的下载波特率,若如上所示键入<5>,即选择 115200bps,终端显示
提示信息:
Baudrate has been changed to 115200 bps.
Please change the terminal's baudrate to 115200 bps, press ENTER when ready.
```
## 图说明

如果下载波特率选择为 9600bps,用户不用修改超级终端的波特率,不用进行下面的第(3)至(5) 步操作,直接进入第(8)步的操作。

(3) 单击超级终端的[呼叫/断开]菜单项,即断开超级终端和交换机的连接。

### 图2 断开终端连接

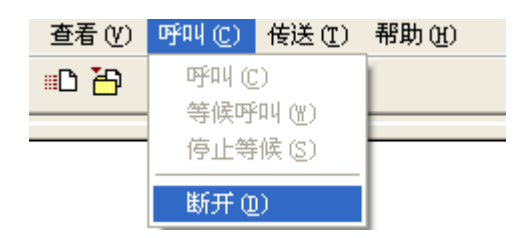

(4) 点击[文件/属性]菜单,在弹出的对话框单击<配置(F)…>按钮,进入 Console 口配置对话框, 将波特率配置为 115200bps。

图3 进入属性对话框

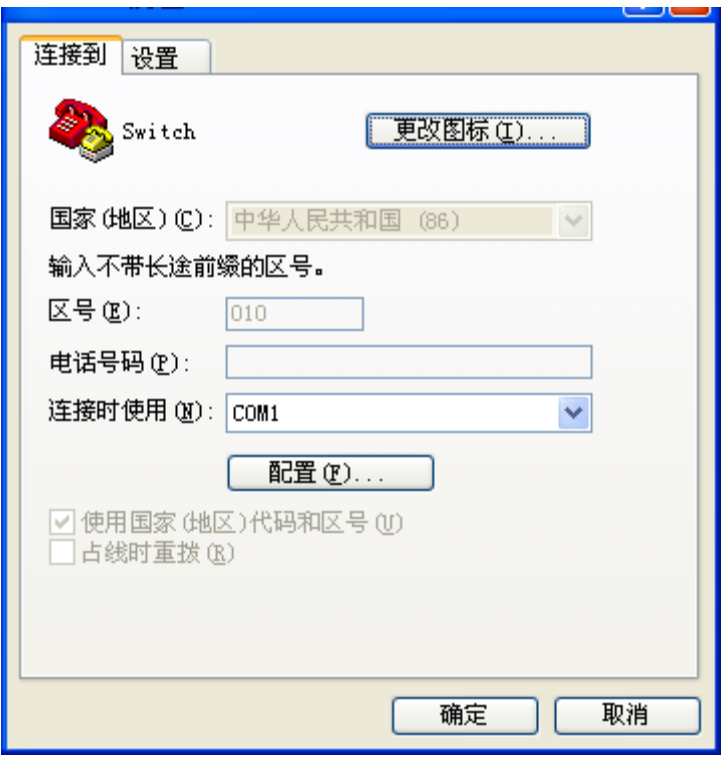

### 图4 Console 口配置对话框

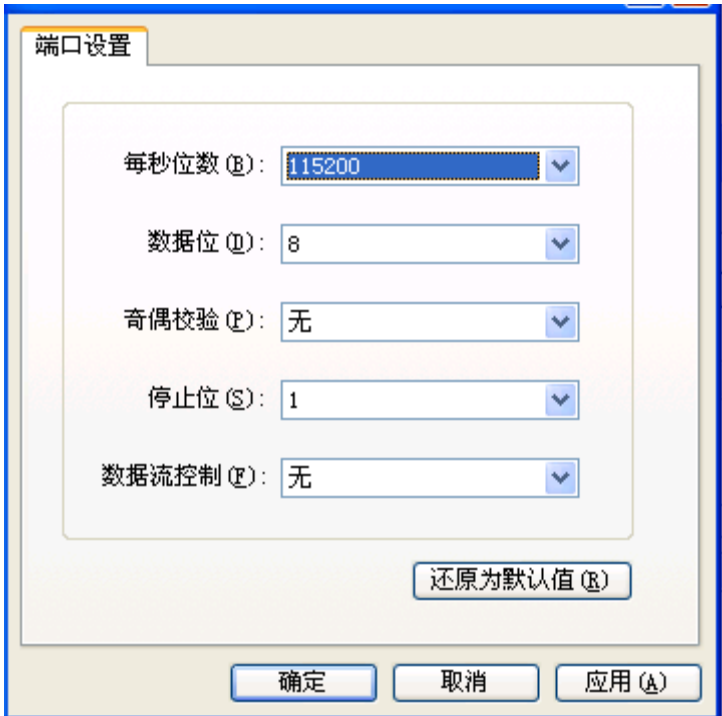

(5) 设置完波特率后,点击[呼叫/呼叫]按钮,重新建立超级终端和交换机的连接。

#### 图5 重新建立连接

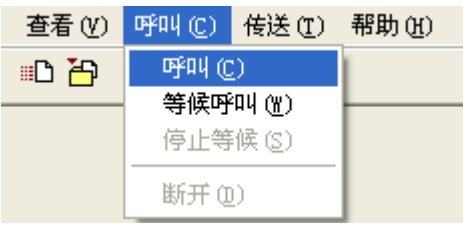

### 回车后,终端显示如下信息:

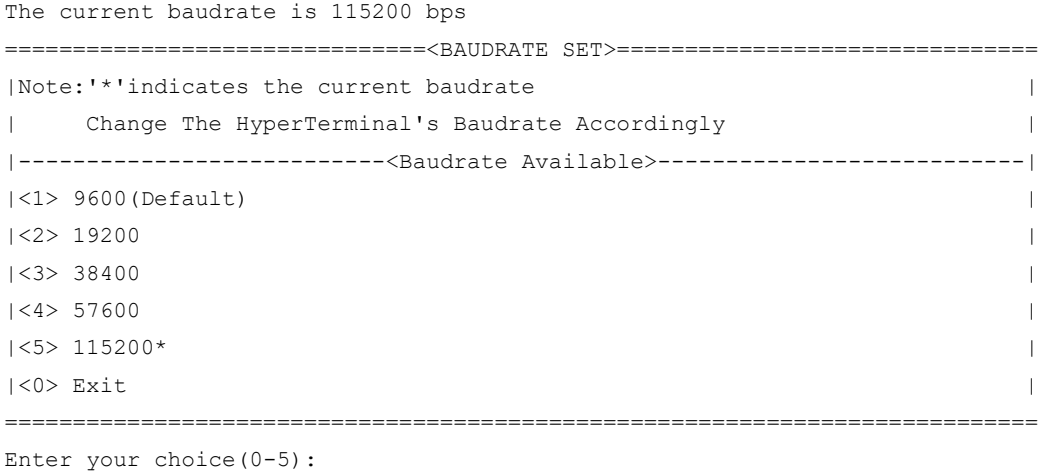

# 图说明

如果通过改变串口波特率下载文件来升级启动文件,完成升级后应及时将超级终端的连接波特率恢 复为 9600bps, 以防止启动或重新启动时终端无法显示信息。

(6) 在波特率设置菜单中键入<0>,返回串口子菜单。终端显示如下信息:

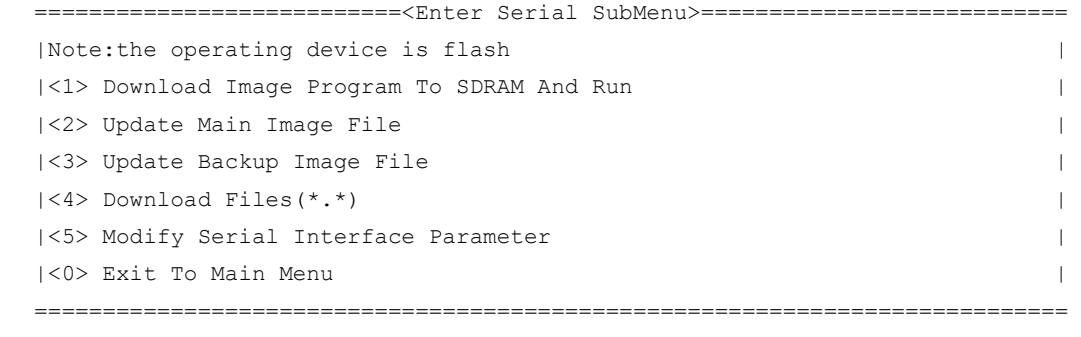

- Enter your choice(0-5):
- (7) 根据所需升级的启动文件类型在串口子菜单中键入 2 和 3,选择升级主用启动文件、备用启动 文件。此处以升级主用启动文件为例。在串口子菜单下键入<2>,终端显示信息: Please Start To Transfer File, Press <Ctrl+C> To Exit. Waiting ...CCCCC

此时,从终端窗口选择[传送\发送文件],在弹出的对话框(如下图)中点击[浏览]按扭,选择需要下 载的软件,并将下载使用的协议改为 XModem。

### 图6 [发送文件]对话框

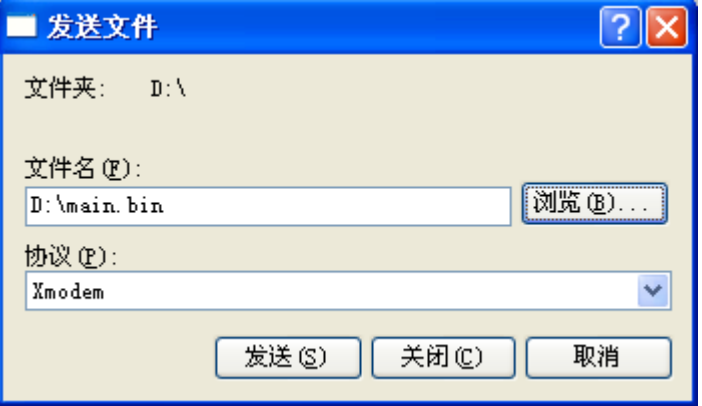

(8) 选择完成后,点击[发送]按钮,系统弹出如下图所示的界面。

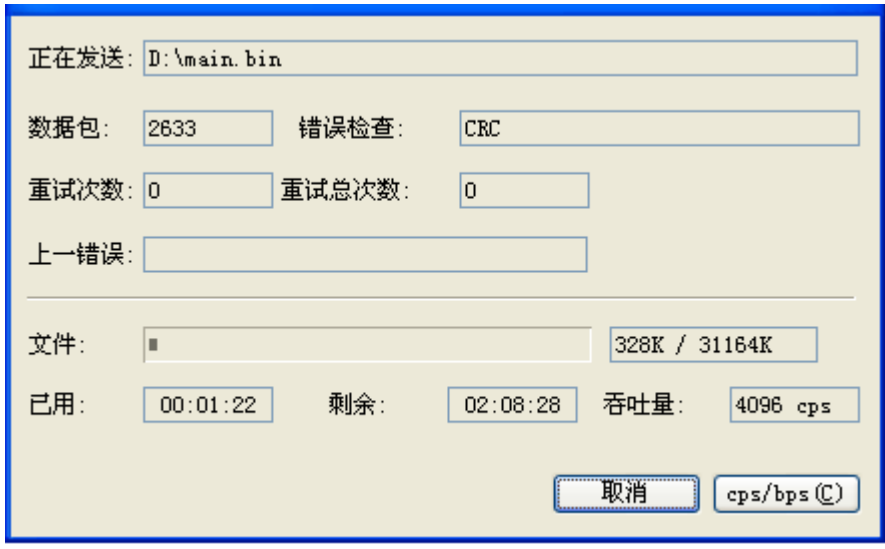

### 图7 正在发送文件界面

### 文件下载成功后,终端显示如下信息:

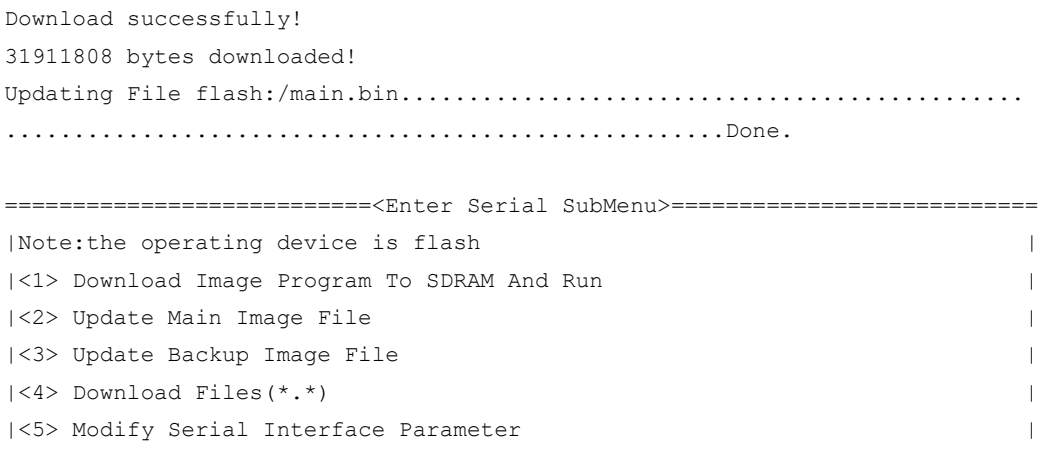

```
|<0> Exit To Main Menu |
============================================================================
Enter your choice(0-5):
```
(9) 升级成功后,在串口子菜单中键入<0>,返回到 BootWare 主菜单,然后键入<1>,启动系统。

,<br>说明

- 系统重启后,需要将超级终端的波特率调整为 9600bps,过程请参考前面的第(3)至(5)步; 如果下载波特率选择为 9600bps,用户不用修改超级终端的波特率。
- 启动文件较大,通过 Console 口升级启动文件速度较慢,推荐您使用以太网口升级启动文件。

## <span id="page-47-0"></span>C.6 通过 BootWare 菜单进行文件管理

对文件类型的修改、显示等可以在文件控制子菜单下完成:

在 BootWare 主菜单下键入<4>,系统会进入文件控制子菜单。系统显示如下:

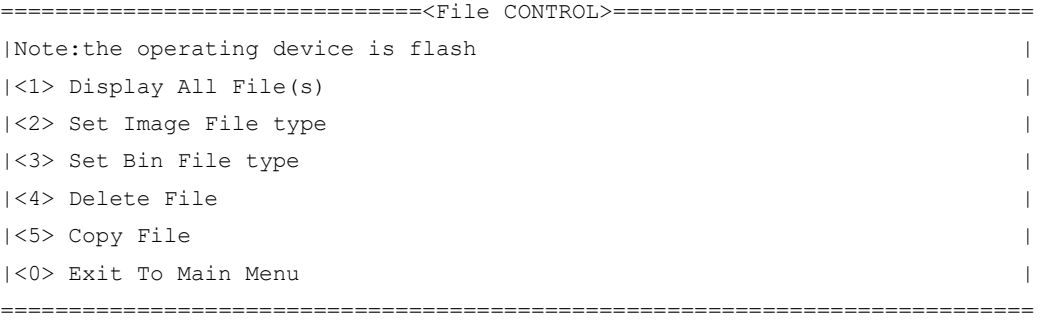

Enter your choice(0-5):

### 1. 显示所有文件

键入<1>进入该选项,系统提示:

Display all file(s) in flash:

```
'M' = MAIN 'B' = BACKUP N/A' = NOT ASSIGNED
```
============================================================================

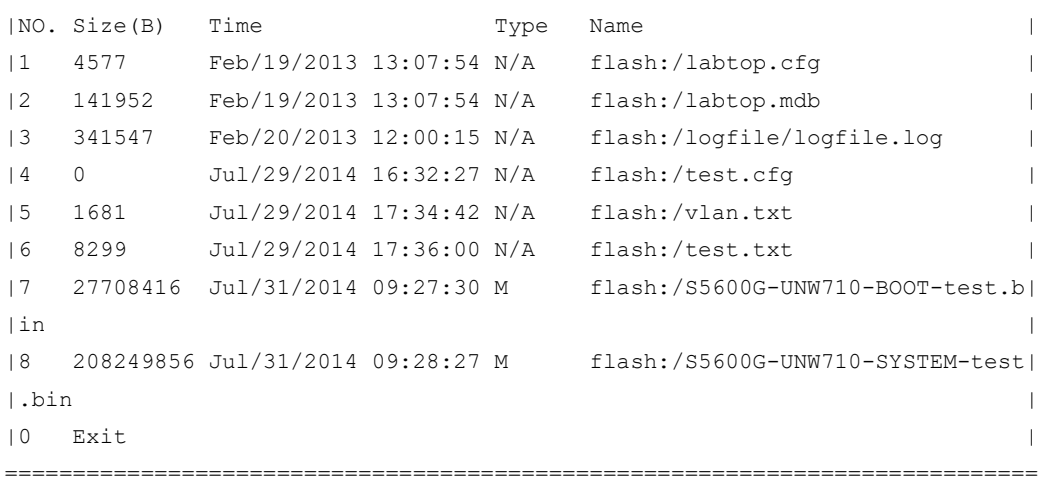

#### 2. 设置文件类型

当应用程序文件未指定文件类型时,则为 N/A 类型;当指定应用程序文件既为主程序文件,又为备 用程序文件时,则为 M+B 类型。类型为 M、B 或 N/A 的应用程序的文件类型可以在 BootWare 菜 单中修改。M、B 类型的文件在每个主控板上同时最多存在一个。如:Flash 中有一个 boot 软件包 文件为 M+B 类型, 那么就不可能存在其它的类型为 M 或者 B 的 boot 软件包文件: 若另一个 boot 软件包文件的类型被改为 B, 那么以前的 M+B 类型的 boot 软件包文件就变成 M 类型的文件了。

在文件控制子菜单下键入<2>,进入设置启动文件类型菜单:

```
'M' = MAIN 'B' = BACKUP N/A' = NOT ASSIGNED
```

```
|NO. Size(B) Time Type Name |
|1 27708416 Jul/31/2014 09:27:30 M flash:/S5600G-UNW710-BOOT-test.b|
\ln | in \frac{1}{\sqrt{2}} | in \frac{1}{\sqrt{2}} | in \frac{1}{\sqrt{2}} | in \frac{1}{\sqrt{2}} | in \frac{1}{\sqrt{2}} | in \frac{1}{\sqrt{2}} | in \frac{1}{\sqrt{2}} | in \frac{1}{\sqrt{2}} | in \frac{1}{\sqrt{2}} | in \frac{1}{\sqrt{2}} | in \frac{1}{\sqrt{2}} | in \frac{1}{\sqrt{2}} 
|2 208249856 Jul/31/2014 09:28:27 M flash:/S5600G-UNW710-SYSTEM-test|
\vert.bin \vert| 0 Exit | 0 external extension of the state of the state of the state of the state of the state of the state of the state of the state of the state of the state of the state of the state of the state of the state of the s
============================================================================
```
============================================================================

Note:Select .bin files. One but only one boot image and system image must be included.

Enter file No.(Allows multiple selection):

输入要修改的文件的编号,按<ENTER>,系统提示对文件类型进行更改:

```
Modify the file attribute:
```
============================================================================ |<1>+Main | |<2>+Backup |

```
|<0> Exit |
```
============================================================================

Enter your choice(0-2):

键入 1 或 2 可以指定为主用启动文件或备用启动文件。当用户成功设置文件类型后,终端显示如下 信息:

Set the file attribute success!

### 3. 删除文件

在文件控制子菜单下键入<4>,可进入删除文件选项:

```
Deleting the file in flash:
 'M' = MAIN 'B' = BACKUP N/A' = NOT ASSIGNEDDisplay all file(s) in flash:
 'M' = MAIN 'B' = BACKUP 'N/A' = NOT ASSIGNED============================================================================
|NO. Size(B) Time \qquad \qquad Type Name
|1 4577 Feb/19/2013 13:07:54 N/A flash:/labtop.cfg |
|2 141952 Feb/19/2013 13:07:54 N/A flash:/labtop.mdb |
|3 341547 Feb/20/2013 12:00:15 N/A flash:/logfile/logfile.log |
|4 0 Jul/29/2014 16:32:27 N/A flash:/test.cfg |
|5 1681 Jul/29/2014 17:34:42 N/A flash:/vlan.txt |
|6 8299 Jul/29/2014 17:36:00 N/A flash:/test.txt |
|7 27708416 Jul/31/2014 09:27:30 M flash:/S5600G-UNW710-BOOT-test.b|
\ln | in \frac{1}{\sqrt{2}} | in \frac{1}{\sqrt{2}} | in \frac{1}{\sqrt{2}} | in \frac{1}{\sqrt{2}} | in \frac{1}{\sqrt{2}} | in \frac{1}{\sqrt{2}} | in \frac{1}{\sqrt{2}} | in \frac{1}{\sqrt{2}} | in \frac{1}{\sqrt{2}} | in \frac{1}{\sqrt{2}} | in \frac{1}{\sqrt{2}} | in \frac{1}{\sqrt{2}}
```
|8 208249856 Jul/31/2014 09:28:27 M flash:/S5600G-UNW710-SYSTEM-test|  $\vert$ .bin  $\vert$ | 0 Exit | 0 exit | 0 exit | 0 exit | 0 exit | 0 exit | 0 exit | 0 exit | 0 exit | 0 exit | 0 exit | 0 exit | 0 exit | 0 exit | 0 exit | 0 exit | 0 exit | 0 exit | 0 exit | 0 exit | 0 exit | 0 exit | 0 exit | 0 exit | 0 ex ============================================================================ Enter file No.: 输入要删除文件的编号,按<ENTER>,系统提示如下,表示删除成功: The file you selected is flash:/labtop.cfg,Delete it? [Y/N]Y Deleting...Done.

## <span id="page-49-0"></span>C.7 软件升级失败的处理

升级失败后,系统会使用原来的版本运行。用户可以通过以下方式尝试解决软件升级失败问题。

- (1) 请检查物理端口是否连接完好,请确保端口物理连接正确。
- (2) 通过 Console 口登录设备时,请检查超级终端相关参数是否设置正确,如波特率、数据位等。
- (3) 查看超级终端上的显示信息,请检查是否有输入错误等。输入错误可能包括以下:
	- 。 利用 Xmodem 协议下载时, 如果选择了 9600bps 以外的波特率进行下载, 没有及时修改 超级终端的波特率。超级终端的波特率和 Console 口的波特率必须保持一致;
	- 在使用 TFTP 协议进行软件升级时,输入的 IP 地址、文件名称或指定的 TFTP Server 的工 作路径有误;
	- 。 在使用 FTP 协议进行软件升级时,输入的 IP 地址、文件名字、指定的 FTP Server 的工作 路径、FTP 用户名或 FTP 密码有误。
- (4) 请检查 FTP Server 或者 TFTP Server 等软件是否正常运行,相关设置是否正确。
- (5) 请检查设备存储介质的剩余空间大小是否足够保存待上传的文件。
- (6) 如果文件在加载结束后出现如下提示:Something is wrong with the file.请检查文件是否可用。